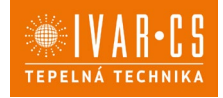

1/33

## **Výrobek: KLIMATIZACE BEZ VENKOVNÍ JEDNOTKY**

**Typ: IVAR.2.0 09HPIN MINI 10HPIN – 12HPIN – 12HPIN ELEC 15HPIN MAXI – 15HPIN ELEC**

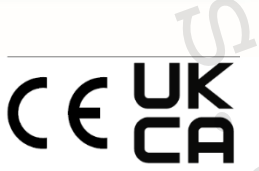

**NÁVOD K POUŽITÍ**

# **09 - 10 – 12 – 12 ELEC – 15 – 15 ELEC HP DC INVERTER**   $NAVOD K POUŽITÍ$

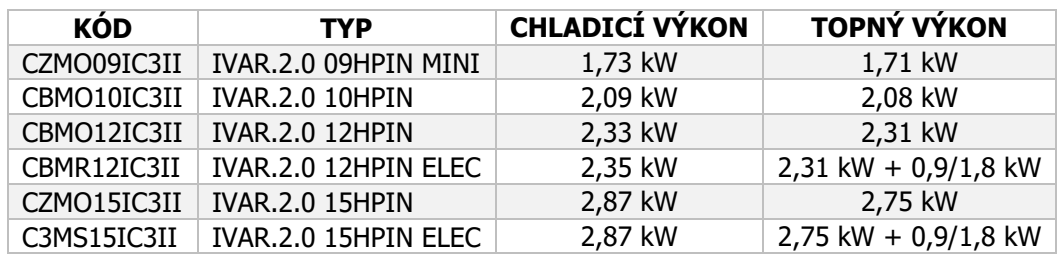

**S EKOLOGICKÝMI CHLADIVY R32 A R290**

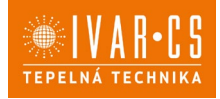

ejprve bychom vám rádi poděkovali, že jste si zakoupili jeden z našich výrobků.

Tato klimatizace patří k nejmodernějším technologiím na trhu a je tedy dobrou volbou pro klimatizování vnitřních prostor.

Při dodržení instrukcí obsažených v tomto návodu bude klimatizace, kterou jste si zakoupili, pracovat bez problémů a poskytovat optimální pokojovou teplotu s minimální energetickou náročností.

#### **Prohlášení o shodě**

Tato jednotka je v souladu s následujícími Evropskými směrnicemi:

- EN 60335-2-40 Bezpečnost elektrických spotřebičů pro domácnost a podobné účely. Část 2: Zvláštní požadavky na elektrická tepelná čerpadla, klimatizátory vzduchu a odvlhčovače;
- Směrnice nízkého napětí 2014/35/ES ve znění pozdějších úprav;
- Směrnice EMC týkající se elektromagnetické kompatibility 2014/30/EU
- Směrnice RED 2014/53/EU o harmonizaci právních předpisů členských států týkajících se dodávání rádiových zařízení na trh;
- Omezení nebezpečných látek v elektrických a elektronických zařízení (RoHS) 2011/65/ES;
- Nařízení 2017/1369/EU, kterým se stanoví rámec pro označování energetickými štítky;
- Směrnice ErP 2009/125/ES a nařízení 206/2012/ES o stanovení rámce pro určení požadavků na ekodesign výrobků spojených se spotřebou energie
- Nařízení o F-plynech 2014/517/EU

ve znění pozdějších úprav.

Prohlášení o shodě dostupné ke stažení na webových stránkách www.ivarcs.cz.

## **1) VŠEOBECNÉ INFORMACE**

**1.1. Symboly**

Piktogramy v další kapitole poskytují důležité informace pro správné a bezpečné použití přístroje.

#### **Textové piktogramy**

 $\mathbf{U}$  Uživatel = odkazuje na stránky obsahující instrukce nebo informace pro uživatele.

Instalační technik = odkazuje na stránky obsahující instrukce nebo informace pro instalačního technika. ledujícími Evropskými směrnicemi:<br>
Sost elektrických spotřebičů pro domác<br>
ektrická tepelná čerpadla, klimatizáto<br>
2014/35/ES ve znění pozdějších úpra<br>
elektromagnetické kompatibility 2014<br>
EU o harmonizaci právních předpi

Servis = odkazuje na stránky obsahující instrukce nebo informace pro technika zákaznického servisu.

#### **V textu**

- Nutno provést = očekává se provedení činnosti dle instrukcí či výčtu v textu

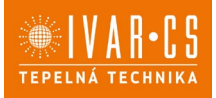

3/33

#### **V obrázcích**

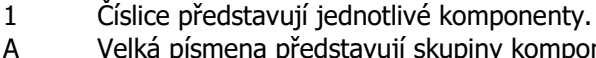

A Velká písmena představují skupiny komponentů.

 $\mathbf 0$ Bílá číslice v černém kroužku představuje řadu činností, které mají být provedeny.

 $(A)$ Černé velké písmeno v bílém kroužku představuje obrázek dílu, když je více obrázků ve stejném obrázku.

## **Bezpečnostní piktogramy**

**Upozornění s vysokým rizikem (tučné písmo)** – odkazuje na činnosti, které představují vysoké riziko vážného poranění osob či poškození zařízení nebo okolního prostředí, pokud nejsou provedeny dle platných bezpečnostních nařízení a norem a zde uvedených instrukcí.

Upozornění s nízkým rizikem (obyčejné písmo) - odkazuje na činnosti, které představují nízké riziko poranění osob či poškození zařízení nebo okolního prostředí, pokud nejsou provedeny dle platných bezpečnostních nařízení a norem a zde uvedených instrukcí. sob ci poskozeni zarizeni nebo okolnil<br>ostních nařízení a norem a zde uveder<br>(obyčejné písmo) - odkazuje na činn<br>zařízení nebo okolního prostředí, pok<br>a norem a zde uvedených instrukcí.<br>nnosti, které nesmějí být v žádném p

Neprovádět – odkazuje na činnosti, které nesmějí být v žádném případě prováděny.

**Důležité informace (tučné písmo)** – obsahuje důležité informace, které musejí být při činnosti vzaty v úvahu.

## **Symboly týkající se chladiva R32**

Symboly se používají v některých částech zařízení:

## **Pozor: lehce hořlavý materiál**

- Chladicí plyn R32 je lehce hořlavý a bez zápachu. Je proto nutné se vyvarovat styku chladiva se zdrojem vznícení (otevřený oheň, plynová zařízení, elektrické pece, zapálené cigarety atd.).

#### **Instrukce:**

Před provedením operace na zařízení si pečlivě pročtěte tyto instrukce.

#### **Instrukce pro servis:**

- Před provedením operace na zařízení si musí servisní technik pečlivě prostudovat tyto instrukce.
- 
- **Instrukce pro uživatele:**
	- Další informace mohou být nalezeny v technické dokumentaci zařízení.

### **1.2. O tomto návodu**

Tento návod má za úkol poskytnout veškeré informace k instalaci a používání tohoto zařízení. Před započetím užívání produktu si pečlivě pročtěte veškeré instrukce a uložte si návod na bezpečné místo pro případ potřeby.

Návod je rozdělen do těchto sekcí:

#### **Všeobecné informace**

Jsou adresovány všem příjemcům. Obsahuje všeobecné informace a důležitá upozornění, se kterými je nutné se seznámit ještě před instalací a používáním tohoto zařízení.

#### **Instalace**

Tato sekce je adresována výhradně instalačnímu technikovi. Obsahuje důležitá upozornění a veškeré informace potřebné k umístění, montáži a připojení jednotky k aplikaci.

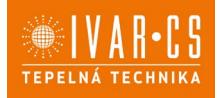

4/33

#### **Uvedení do provozu, údržba a servis**

Je určeno všem příjemcům. Obsahuje důležitá upozornění a užitečné informace týkající se uvedení do provozu a pravidelné údržby.

#### **Technické charakteristiky**

Jsou adresovány všem příjemcům. Tato sekce obsahuje podrobné technické charakteristiky zařízení.

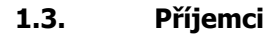

#### IJ **Uživatel**

Uživatelem se rozumí osoba, která provozuje toto zařízení v bezpečných podmínkách pro osoby, zařízení samotné a okolní prostředí. Uživatel obsluhuje zařízení a provádí základní diagnostiku poruch či abnormálního provozu jednotky, provádí jednoduchá nastavení, kontrolu a údržbu jednotek.

## **Instalační technik**

Odborně způsobilá osoba s patřičnou elektro-technickou kvalifikací, která provádí umístění a připojení (hydraulické, elektrické, atd.) jednotky k systému; tato osoba je odpovědná za manipulaci a správnou instalaci v souladu s instrukcemi uvedenými v tomto návodu a v souladu s bezpečnostními nařízeními a normami platnými v zemi instalace.

Pokud instalační technik provádí práce na chladicím okruhu, musí mít patřičné chladírenské oprávnění v souladu s evropským nařízením 303/2008/ES, kterým se v souladu s nařízením Evropského parlamentu a Rady (ES) č. 842/2006 stanoví minimální požadavky a podmínky pro vzájemné uznávání k certifikaci společností a pracovníků, pokud jde o stacionární chladicí a klimatizační zařízení a tepelná čerpadla obsahující některé fluorované skleníkové plyny (F-plyny).

## **Servisní technik**

Výrobcem autorizovaná, odborně způsobilá osoba s patřičnou kvalifikací, která provádí pravidelnou servisní kontrolu a dále kontrolu, opravu či výměnu komponentů potřebných pro provoz jednotky během její životnosti v souladu s instrukcemi uvedenými v tomto návodu a v souladu s bezpečnostními nařízeními a normami platnými v zemi instalace.

Servisní technik musí mít chladírenské oprávnění v souladu s evropským nařízením 303/2008/ES, kterým se v souladu s nařízením Evropského parlamentu a Rady (ES) č. 842/2006 stanoví minimální požadavky a podmínky pro vzájemné uznávání k certifikaci společností a pracovníků, pokud jde o stacionární chladicí a klimatizační zařízení a tepelná čerpadla obsahující některé fluorované skleníkové plyny (F-plyny). rá provozuje toto zařízení v bezpečných<br>dí. Uživatel obsluhuje zařízení a prova<br>y, provádí jednoduchá nastavení, kon<br>y, provádí jednoduchá nastavení, kon<br>finou elektro-technickou kvalifikací, kt<br>hotky k systému; tato osoba

### **1.4. Všeobecná upozornění:**

**The Tento návod k instalaci a použití je nedílnou součástí zařízení a musí být tedy pečlivě uschován.** Návod je nutné vždy předat společně se zařízením, i v případě předání zařízení jinému uživateli či majiteli. Pokud se návod poškodí nebo dojde k jeho ztrátě, prosím vyžádejte si jeho kopii u společnosti IVAR CS, spol. s r. o.

Před započetím jakýchkoliv prací na jednotce je nejprve nutné si pečlivě prostudovat tento návod a držet se instrukcí popsaných v jednotlivých kapitolách.

Všechny zúčastněné osoby si musejí být vědomy činností a rizik, které mohou nastat při započetí instalačních prací.

AV každé kapitole jsou obsaženy specifické informace a důležitá upozornění, se kterými je nutné se seznámit ještě před započetím uvedení jednotky do provozu.

Instalace provedená v rozporu s upozorněními a instrukcemi popsanými v tomto návodu či použití zařízení mimo předepsaný rozsah provozních teplot vede ke ztrátě práva na uplatnění záruky.

5/33

Instalace či údržba klimatizačních zařízení může být potenciálně nebezpečná, protože uvnitř jednotky je obsažen chladicí plyn pod tlakem a elektrické komponenty pod napětím. Zařízení musí být tedy instalováno a servisováno výhradně odborně způsobilou osobou či společností s patřičnou elektro-technickou kvalifikací, která vše provede dle platných bezpečnostních norem a pravidel.

Jakákoliv smluvní či mimosmluvní odpovědnost za škody způsobené osobám, zvířatům či na majetku, z důvodu nesprávně provedené instalace, údržby či používání zařízení v rozporu s tímto návodem, je vyloučena. Všechny způsoby použití, které nejsou výslovně uvedeny v tomto návodu, jsou zakázány.

Zařízení musí být instalováno odborně způsobilou osobou či společností s patřičnou elektrotechnickou kvalifikací, která vše provede dle platných bezpečnostních norem a pravidel. Po provedení instalace je nutné zákazníkovi předat prohlášení o shodě.

Uvedení jednotky do provozu a servisní činnosti smí provádět pouze autorizovaný servisní pracovník nebo kvalifikovaný technik v souladu s ustanoveními v tomto návodu.

Jakékoliv opravy či práce údržby musejí být prováděny autorizovaným servisním střediskem či odborně způsobilou osobou s patřičnou kvalifikací, která vše provede dle platných bezpečnostních pravidel a norem a v souladu s tímto návodem. Na jednotce není dovoleno provádět jakékoliv neoprávněné úpravy či zásahy, protože by to mohlo vést k nebezpečným situacím, a výrobce v takovém případě nepřebírá žádnou odpovědnost. i a servisní činnosti smí provádět pouz<br>hnik v souladu s ustanoveními v tomtežby musejí být prováděny autorizovar<br>rřičnou kvalifikací, která vše provede c<br>mto návodem. Na jednotce není dovo<br>rotože by to mohlo vést k nebezp

Při provádění instalace, oprav či údržby musí mít technik vhodné pracovní oblečení a vybavení pro prevenci nehod. Výrobce není odpovědný za nedodržení platných bezpečnostních nařízení a norem pro ochranu zdraví při práci.

V případě netěsnosti, vypněte hlavní vypínač a uzavřete přívod vody. Okamžitě zavolejte autorizované servisní středisko a nezasahujte osobně do zařízení.

V případě výměny některých komponent je nutné používat pouze originální náhradní díly.

 $\Delta$  Výrobce odmítá jakoukoliv odpovědnost za škody způsobené na lidech, zvířatech či majetku vzniklé nesprávnou instalací, nastavením, údržbou či nesprávným použitím.

Výrobce si vyhrazuje právo provádět v jakémkoliv momentu a bez předchozího upozornění změny technického nebo obchodního charakteru u výrobků uvedených v tomto návodu, přičemž výrobce není povinen aplikovat tyto změny na dříve vyrobené, dodané či opravované jednotky.

Vzhledem k dalšímu vývoji výrobků si vyhrazujeme právo provádět technické změny nebo vylepšení bez oznámení, odchylky mezi vyobrazeními výrobků jsou možné.

Informace uvedené v tomto technickém sdělení nezbavují uživatele povinnosti dodržovat platné normativy a platné technické předpisy.

Dokument je chráněn autorským právem. Takto založená práva, zvláště práva překladu, rozhlasového vysílání, reprodukce fotomechanikou, nebo podobnou cestou a uložení v zařízení na zpracování dat zůstávají vyhrazena.

Za tiskové chyby nebo chybné údaje nepřebíráme žádnou zodpovědnost.

Tato zařízení byla navržena pro klimatizování a/nebo vytápění místností a mohou být tedy použita výhradně k těmto účelům a v souladu s výkonnostními a provozními charakteristikami.

 $\Delta$ Pokud je teplota nastavena příliš nízko nebo naopak příliš vysoko, nejen že to není dobré pro vaše zdraví, ale zároveň je to zbytečným plýtváním energie. Zamezte dlouhodobému přímému kontaktu s proudem vzduchu.

A Neponechávejte místnost dlouhou dobu zavřenou. Pravidelně otevírejte okna, aby byla zajištěna výměna vzduchu.

Toto zařízení má deklarovaný stupeň krytí IPX0, takže nemůže být instalováno venku či v místnostech s vysokou vlhkostí, např. v prádelnách.

#### **Zvláštní upozornění k chladivu**

**Tento dokument obsahuje některá důležitá upozornění týkající se chladiva. Podrobnější informace naleznete v bezpečnostních listech k těmto chladivům, které jsou k dispozici u distributora zařízení IVAR CS spol. s r.o.**

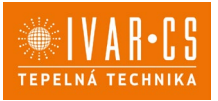

V závislosti na modelu jednotky obsahuje jednotka chladivo R32 nebo R290 (viz štítek jednotky).

Chladivo R290 je hořlavé a bez zápachu.

 $\triangle$ Chladivo R32 je lehce hořlavé a bez zápachu.

 $\Delta$ Všechna opatření týkající se nakládání s tímto chladivem musejí být dodržena v souladu s platnými nařízeními a normami.

Jednotka musí být instalována v místnostech bez trvale provozovaného zdroje hoření (např. otevřený krb, plynová zařízení či elektrické ohřívače). Zajistěte, aby v případě úniku kapaliny, neunikla tato do místnosti a nezpůsobila riziko požáru či exploze.

Al Neumisťujte do blízkosti výstupu vzduchu (do 1 m) z jednotky hořlavé předměty (např. plechovky s hořlavým sprejem).

 $\triangle$ Jednotku v žádném případě nepropichujte či nezapalujte.

V žádném případě nepoužívejte jakékoliv způsoby k urychlení odmrazovacího procesu. K čištění výměníku používejte kartáče či nástroje, u kterých nehrozí proděravění výměníků nebo vznícení plamenů. epropichujte či nezapalujte.<br>
ite jakékoliv způsoby k urychlení odmí<br>
ástroje, u kterých nehrozí proděravěn<br>
IINI používá ekologicky šetrné chladiv<br>
Chladivo R290 nesmí uniknout do atr<br>
15HPIN používají ekologicky šetrné c

Jednotka IVAR.2.0 09HPIN MINI používá ekologicky šetrné chladivo R290, s potenciálem globálního oteplování (GWP)=3. Chladivo R290 nesmí uniknout do atmosféry.

 $\triangle$ Jednotky IVAR.2.0 10 – 12 – 15HPIN používají ekologicky šetrné chladivo R32, s potenciálem globálního oteplování (GWP) = 675. Chladivo R32 nesmí uniknout do atmosféry.

#### **1.5. Likvidace**

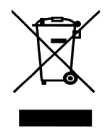

**LIKVIDACE ELEKTRICKÝCH A ELEKTRONICKÝCH ZAŘÍZENÍ se řídí zákonem o výrobcích s ukončenou životností č. 542/2020 Sb. Tento symbol označuje, že s výrobkem nemá být nakládáno jako s domovním odpadem. Výrobek by měl být předán na sběrné místo, určené pro takováto elektrická zařízení.**

2.0\_návod\_POUŽITÍ 05/2024 IVAR CS spol. s r.o., Velvarská 9-Podhořany, 277 51 Nelahozeves www.ivarcs.cz

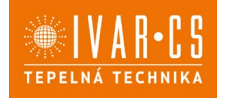

## **2) DOTYKOVÝ OVLÁDACÍ PANEL A DÁLKOVÝ OVLADAČ**

## **2.1. Uživatelské rozhraní**

Dotykové ovládání je standardní součástí jednotky 2.0.

Pokud je jednotka vybavena dotykovým ovládáním a dálkové ovládání je kombinováno s nástěnným ovládacím panelem IVAR.749 (kód EEB749II), změny funkcí je možné provádět pouze přes nástěnný ovládací panel IVAR.749. V tomto případě slouží dotykový panel na jednotce pouze k zobrazení režimů a hodnot.

#### **Popis**

Dotykové ovládání je standardní součástí jednotky 2.0 a nevyžaduje žádné připojení.

Displej na jednotce vám umožní následující:

- Zobrazit provozní stav.
- Zobrazit alarmy a poruchy.
- Zvolit různé funkce stiskem symbolů na dotykovém displeji.

Dálkové ovládání vám umožní:

- Zvolit různé funkce stiskem symbolů na dálkovém ovládání.

Dálkové ovládání dodávané společně se zařízením je velmi odolné a snadno použitelné, ale i přesto je s ním třeba zacházet s jistou opatrností. součástí jednotky 2.0 a nevyžaduje žá<br>následující:<br>wy.<br>m symbolů na dotykovém displeji.<br>em symbolů na dotykovém displeji.<br>polečně se zařízením je velmi odolné apatrností.<br>i a na dotykovém panelu provádějí stavení jsou dost

Tlačítka na dálkovém ovladači a na dotykovém panelu provádějí stejné funkce.

 $\triangle$ Základní menu a menu nastavení jsou dostupná i z dálkového ovladače.

Upozornění pro dálkový ovladač**:** 

- Nesmí přijít do styku s vodou (nenechávat venku na dešti, nepolévat klávesnici vodou, neponořovat do vody).
- Nevystavovat nárazům a nepouštět z výšky na tvrdé povrchy.
- Volnému přenosu signálu nesmí nic bránit (je nutné odstranit veškeré překážky mezi dálkovým ovládáním a klimatizací během používání).
- Nevystavovat přímému slunečnímu záření.

Navíc:

- Pokud jsou ve stejné místnosti umístěna další elektronická zařízení ovládaná nějakým dálkovým ovládáním (TV, rádio, stereo systémy, atd.), může docházet k rušení signálu.
- Elektronická a fluorescentní světla mohou narušit komunikaci mezi dálkovým ovládáním a klimatizací.

V případě, že nebudete dálkové ovládání delší dobu používat, vyndejte z něj baterie.

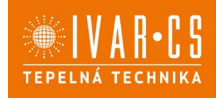

## **Dotykový ovládací panel**

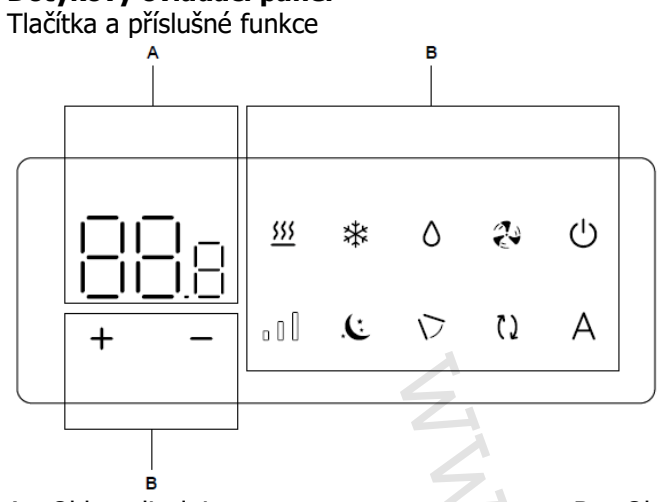

#### $A = 0$ blast displeje B = Oblast tlačítek

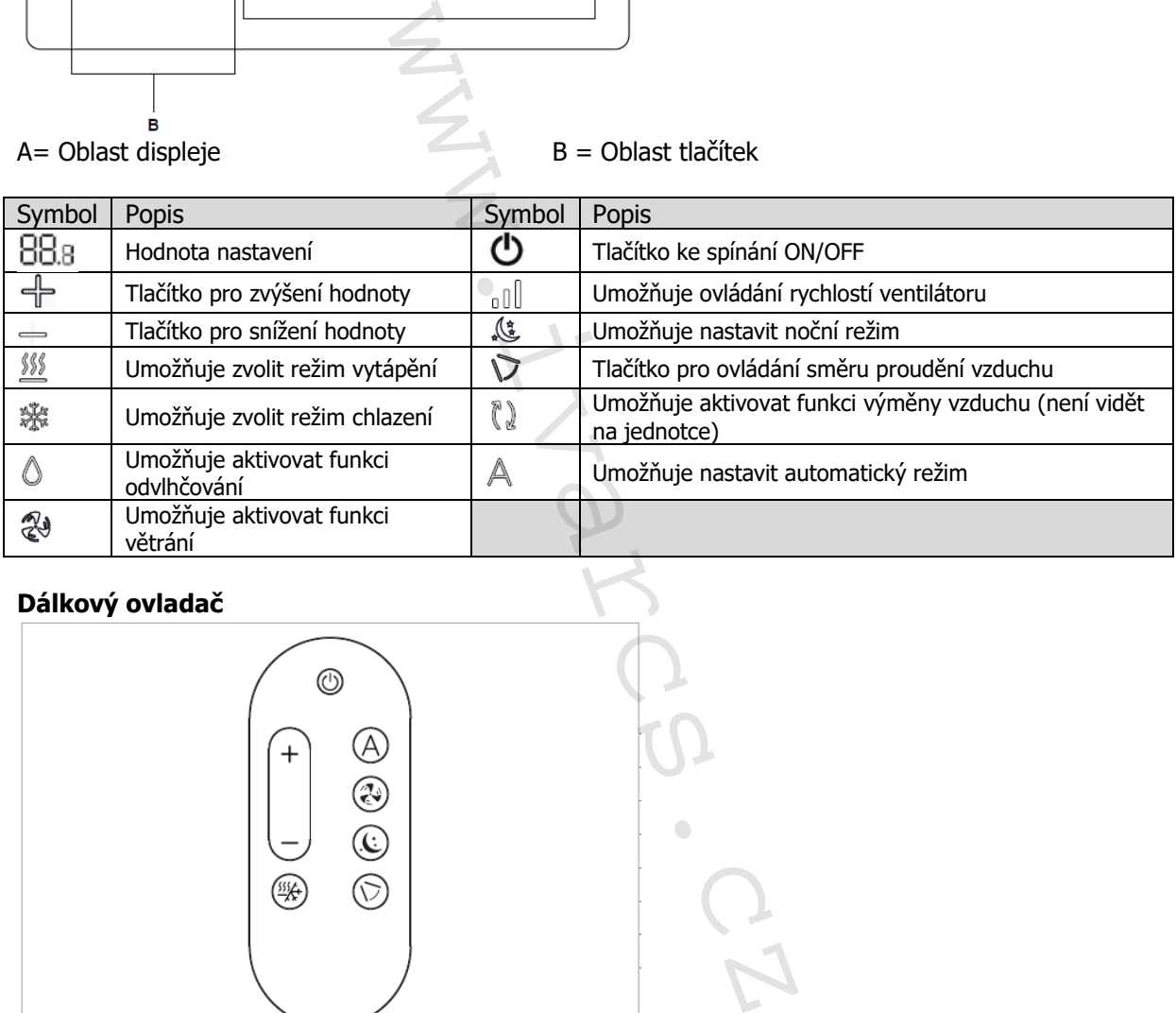

#### **Dálkový ovladač**

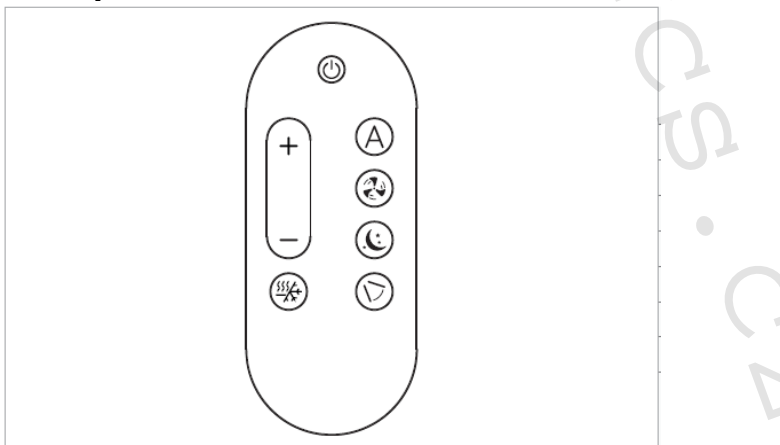

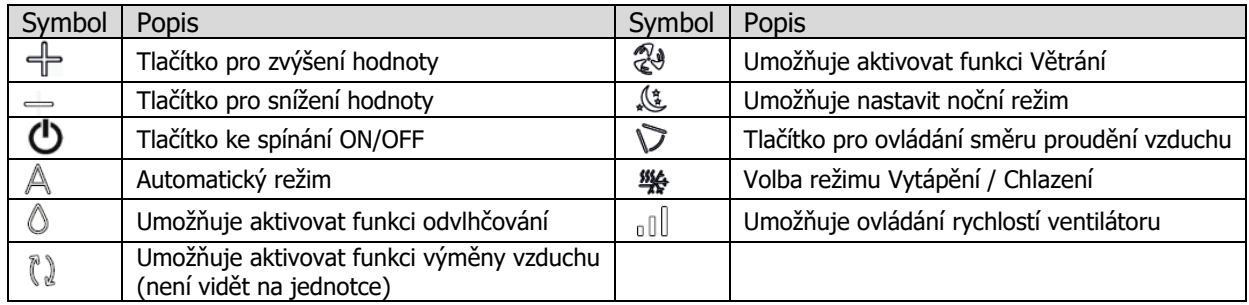

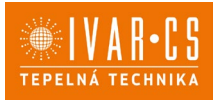

## **Vložení baterie**

Dálkové ovládání používá jednu 3V lithiovou baterii typu CR2430 (součástí dodávky).

 $\Delta$ Použité baterie musejí být odevzdány do sběrného dvora či jiného sběrného místa, určeného pro tento typ odpadu.

#### **Postup výměny baterie:**

- Baterii vložte po sejmutí krytu s pružinovou západkou na spodní straně dálkového ovládání.
- Při vkládání baterie je nutné dodržet polaritu (kladný a záporný pól).
- Po vložení znovu uzavřete kryt s pružinovou západkou.

## **2.2. Hlavní funkce**

Tlačítka na dálkovém ovladači a na dotykovém panelu provádějí stejné funkce.

### **Uvedení jednotky do provozu**

Před spuštěním:

Ujistěte se, že je zařízení připojeno ke zdroji el. energie.

 $\Delta$ V případě, že je na el. napájení instalován hlavní vypínač, spusťte tento hlavní vypínač.

K ovládání jednotky dálkovým ovladačem nebo dotykovým ovládacím panelem na jednotce je nutné jednotku připojit k el. napájení.

Spuštění:

Podržte stisknuté tlačítko U po dobu 2 sekund.

Zařízení se spustí. Na displeji se objeví 3 číslice  $\overline{\text{BB.B}}$  pro přednastavené hodnoty.

Správné použití dálkového ovladače:

Namiřte přední část dálkového ovladače směrem k displeji, stiskněte požadované tlačítko, zazní akustický signál a na displeji se objeví zpráva, že byl příkaz povolen. Maximální dosah dálkového ovladače je přibližně 8 metrů. i a na dotykovém panelu provádějí str<br>
ojeno ke zdroji el. energie.<br>
mí instalován hlavní vypínač, spusťte i<br>
ladačem nebo dotykovým ovládacím |<br>
ol b po dobu 2 sekund.<br> *objeví 3 číslice* 88.*8 pro přednastave*<br>
ače:<br>
vla

### **Nastavení provozního režimu**

Přepínat mezi jednotlivými provozními režimy můžete následovně:

Stiskněte jedno z následujících tlačítek **Koreán (\* 1888)** na dobu 2 sekund.

Rozsvícený symbol  $\frac{\$}{\$}$  signalizuje aktivní funkci Vytápění.

 $\Delta$ Zařízení vytápí místnost, když je nastavená teplota vyšší než pokojová teplota.

 $\Delta$ V tomto provozním režimu zařízení pravidelně provádí odtávání výparníku. Během této fáze jednotka neprovádí vytápění místnosti.

## Rozsvícený symbol signalizuje aktivní funkci Chlazení.

 $\Delta$ V tomto režimu jednotka chladí a odvlhčuje místnost, když je hodnota nastavení nižší než pokojová teplota.

 $\triangle$ Větrání je prováděno i po dosažení nastavené teploty.

### **Vypnutí jednotky (režim standby)**

Podržte stisknuté tlačítko  $\mathbb U$  po dobu 2 sekund.

## Jednotka se vypne.

Pokud si přejete vypnout jednotku na delší dobu, vypněte jednotku a odpojte ji od el. napájení.

Jednotka je vybavena nezávislou pamětí, takže všechna nastavení zůstanou uložena i při odpojení el. napájení nebo při výpadku el. proudu.

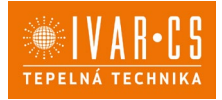

#### **Nastavení pokojové teploty**

Požadovanou teplotu nastavte pomocí tlačítek  $\overline{+}$ . Hodnota se změní.

Pokojová teplota může být nastavena v rozsahu od 16 °C do 31 °C.

Příliš nízko nebo naopak vysoko nastavená teplota má negativní dopad na zdraví osob, ale také na spotřebu energie.

#### **Automatický režim**

Podržte stisknuté tlačítko  $\mathbb A$  po dobu 2 sekund.

Na displeji se objeví symbol  $\mathbb A$  k signalizaci aktivovaného automatického režimu.

 $\Delta$ Rychlost ventilátoru je volena automaticky pro zajištění optimálního komfortu. Jednotka automaticky zvolí provozní režim a rychlost ventilátoru dle nastavené a aktuální pokojové teploty. *c signalizaci aktivovaného automaticke*<br>
automaticky pro zajištění optimálníha<br>
a rychlost ventilátoru dle nastavené a<br> **ru**<br>
avujete opakovaným stiskem tlačítka<br>
mtilátoru.<br>
ilátoru.<br>
simu Vytápění a Chlazení.<br>
žimu Vytá

#### **Nastavení rychlosti ventilátoru**

- Rychlost ventilátoru nastavujete opakovaným stiskem tlačítka  $\left\| \cdot \right\|$ :
	- Minimální rychlost ventilátoru.
	- Střední rychlost ventilátoru.
	- U Maximální rychlost ventilátoru.
	- $\frac{1}{2}$ il $\frac{1}{2}$ Blikající symbol maximální rychlost signalizuje aktivaci režimu BOOST (nejvyšší výkon).

Nejvyšší výkon BOOST:

- Je k dispozici pouze v režimu Vytápění a Chlazení.
- Je aktivován pouze na dobu 90 minut.
- Po 90 minutách je na 30 minut nastaven automatický režim a nelze znovu zvolit nejvyšší výkon Boost.
- Po 30 minutách je opět možné zvolit nejvyšší výkon ventilátoru BOOST.

Tato funkce není dostupná v režimech Odvlhčování a v Nočním (tichém) režimu.

### **Režim Odvlhčování**

Stiskněte tlačítko  $\circledcirc$  na dobu 2 sekund.

Rozsvícený symbol  $\mathbb O$  signalizuje spuštění režimu odvlhčování.

 $\Delta$ V tomto režimu jednotka odvlhčuje místnost.

 $\Delta$ V tomto režimu isou ignorována nastavení rychlosti ventilátoru a jednotka je v provozu s minimální rychlostí ventilátoru.

#### **Režim Větrání**

Stiskněte tlačítko <sup>23</sup> na dobu 2 sekund.

Rozsvícený symbol  $\stackrel{\mathbb{Q}}{\leadsto}$ signalizuje spuštění režimu větrání.

 $\Delta$ V tomto režimu není nikdy aktivován kompresor a jednotka neprovádí žádnou činnost spjatou s nastavením teploty nebo vlhkosti. Jediné možné nastavení v tomto režimu je rychlost ventilátoru.

### **Noční režim**

- Stiskněte tlačítko na dobu 2 sekund.

Rozsvícený symbol na displeji signalizuje spuštění nočního (tichého) režimu.

 $\Delta$ Tento provozní režim maximalizuje tichý provoz jednotky, šetří energii a zajišťuje komfort během noci.

 $\Delta$ V tomto provozním režimu je ventilátor nastaven na minimální rychlost.

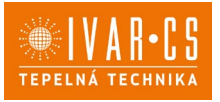

A Nastavená teplota se automaticky mění:

- o V režimu vytápění se sníží o 1 °C po jedné hodině provozu a o další 1 °C po dvou hodinách provozu.
- Po těchto dvou hodinách se teplota již nemění.
- o Po šesti hodinách provozu přejde zařízení do pohotovostního režimu (standby).
- Tato funkce není k dispozici v režimech Odvlhčování, Větrání a v Automatickém režimu.

Tato funkce může být kdykoliv přerušena opětovným stiskem tlačítka nočního režimu.

#### **Aktivní funkce pohybu clony výstupu vzduchu**

Stiskněte tlačítko V na dobu 2 sekund.

Rozsvícený symbol  $\triangledown$  signalizuje aktivovanou funkci ovládání pohybu clony výstupu vzduchu. Aktivuje se nepřetržitý pohyb clony výstupu vzduchu.

A Nikdy se nesnažte pohybovat clonou pro výstup vzduchu ručně.

 $\bigcirc$  Je zakázáno pohybovat clonou pro výstup vzduchu manuálně.

 $\Delta$ V režimu Vytápění a Chlazení je pozice clony výstupu vzduchu každých 30 minut resetována, aby se zamezilo tvoření kondenzace. *ie aktivovanou runkci oviadani ponybu*<br>*ny výstupu vzduchu.*<br>clonou pro výstup vzduchu ručně.<br>je pozice clony výstupu vzduchu kaže<br>ité pozici pro přímý výstup vzduchu:<br>dobu 2 sekund.<br>*ie, že pohyb clony pro výstup vzduch* 

Clonu je možné uzamknout v určité pozici pro přímý výstup vzduchu:

Stiskněte tlačítko V na dobu 2 sekund.

Symbol  $\nabla$  zhasne, což signalizuje, že pohyb clony pro výstup vzduchu je deaktivován. Clona se zastaví v pozici, ve které je, když jste stiskli tlačítko.

#### **Zámek klávesnice**

- Podržte stisknutá tlačítka  $\overline{+}$ a  $\overline{-}$  současně po dobu 5 sekund.

Na displeji se rozsvítí symbol  $\Box$  potvrzující aktivní zámek tlačítek.

Při stisku jakéhokoliv tlačítka na displeji bliká  $\Box$  .

Zámek klávesnice uzamkne i tlačítka dálkového ovladače.

Všechna nastavení jsou uživatelem zakázána.

Stejným způsobem klávesnici opět odemknete.

#### **2.3. Základní menu**

## **Pro vstup do základního menu:**

- Podržte stisknuté tlačítko  $\mathbb O$  po dobu 10 sekund. Objeví se  $\mathbb{E}$ F,

#### **Navigace v menu:**

K pohybu v menu či změnu hodnot nastavení používejte tlačítka  $+$ .

#### **Volba položky menu a potvrzení provedených změn:**

Stiskněte tlačítko  $\mathbb O$ . Položka menu je zvolena a nastavení jsou přístupná. Změny jsou potvrzeny, když se objeví symbol  $\overline{\mathbb{L}^{\mathbb{J}}}$  ,

#### **Opuštění položky menu bez uložení:**

Stiskněte A. Opustíte zvolenou položku menu.

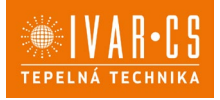

#### **Opuštění základního menu**

- Stiskněte jednou  $\mathbb A$ .

Objeví se  $-$  .

- Stiskněte  $\triangle$ znovu.

Opustíte základní menu.

 $\Delta$ Po uplynutí 30 sekund od posledního stisku jakéhokoliv tlačítka displej zhasne.

#### **Položky menu:**

- **CF:** Jednotky měření
- **Ub:** Hlasitost akustické signalizace
- **oH:** Kompenzace teploty v režimu Vytápění.
- **oC:** Kompenzace teploty v režimu Chlazení.
- **ur:** Nepoužívá se.
- **uP:** Nepoužívá se.

#### **Změna jednotky měření**

- Zvolte  $\begin{bmatrix} 5 \end{bmatrix}$ .<br>- Zvolte °C ne
- Zvolte °C nebo °F.

Výchozí měrná jednotka teploty je °C.

#### **Nastavení hlasitosti akustické signalizace**

Hlasitost změníte zvolením položky  $\overline{\mathbb{Q}}$ . Rozsah nastavení hlasitosti je od 00 (min.) do 03 (max). A Hlasitost se změní po potvrzení změny nastavení.

#### **Nastavení kompenzace teploty v režimu Vytápění**

Zvolte  $nH$ . Hodnota se nastavuje v rozsahu od -9 (min.) do +9 °C (max.).  $\triangle$  Rozsah pro °f je menší, ekvivalent k -5 °C/+5 °C.

#### **Nastavení kompenzace teploty v režimu Chlazení**

- Zvolte  $\overline{\circ}$ . Hodnota se nastavuje v rozsahu od -9 (min.) do +9 °C (max.).  $\Delta$  Rozsah pro °f je menší, ekvivalent k -5 °C/+5 °C.  $\ddot{\text{m}}$ imu Chlazení.<br>
žimu Chlazení.<br>
é signalizace<br>
m položky  $\uplus$  .<br>  $\theta$  *00 (min.) do 03 (max).*<br>
trí změny nastavení.<br>
trí v rež**imu Vytápění**<br>
od -9 *(min.) do +9 °C (max.).*<br>
dent k -5 °C/+5 °C.<br>
trí v režimu C

#### **2.4. Upozornění**

#### **Provoz jednotky bez dálkového ovladače**

Pokud dojde ke ztrátě dálkového ovladače, k vybití baterií nebo je ovladač porouchaný, jednotku je možné provozovat a ovládat pomocí tlačítek na dotykovém ovládacím panelu na jednotce.

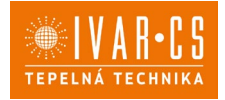

## **Zobrazení alarmů na displeji**

 $\Delta$ V případě poruchy jednotky zařízení stále zůstane ve stejném režimu.

 $\triangle$ Na dotykovém ovládacím panelu se objeví blikající symbol  $\mathbb O$  a kód alarmu k identifikaci poruchy.

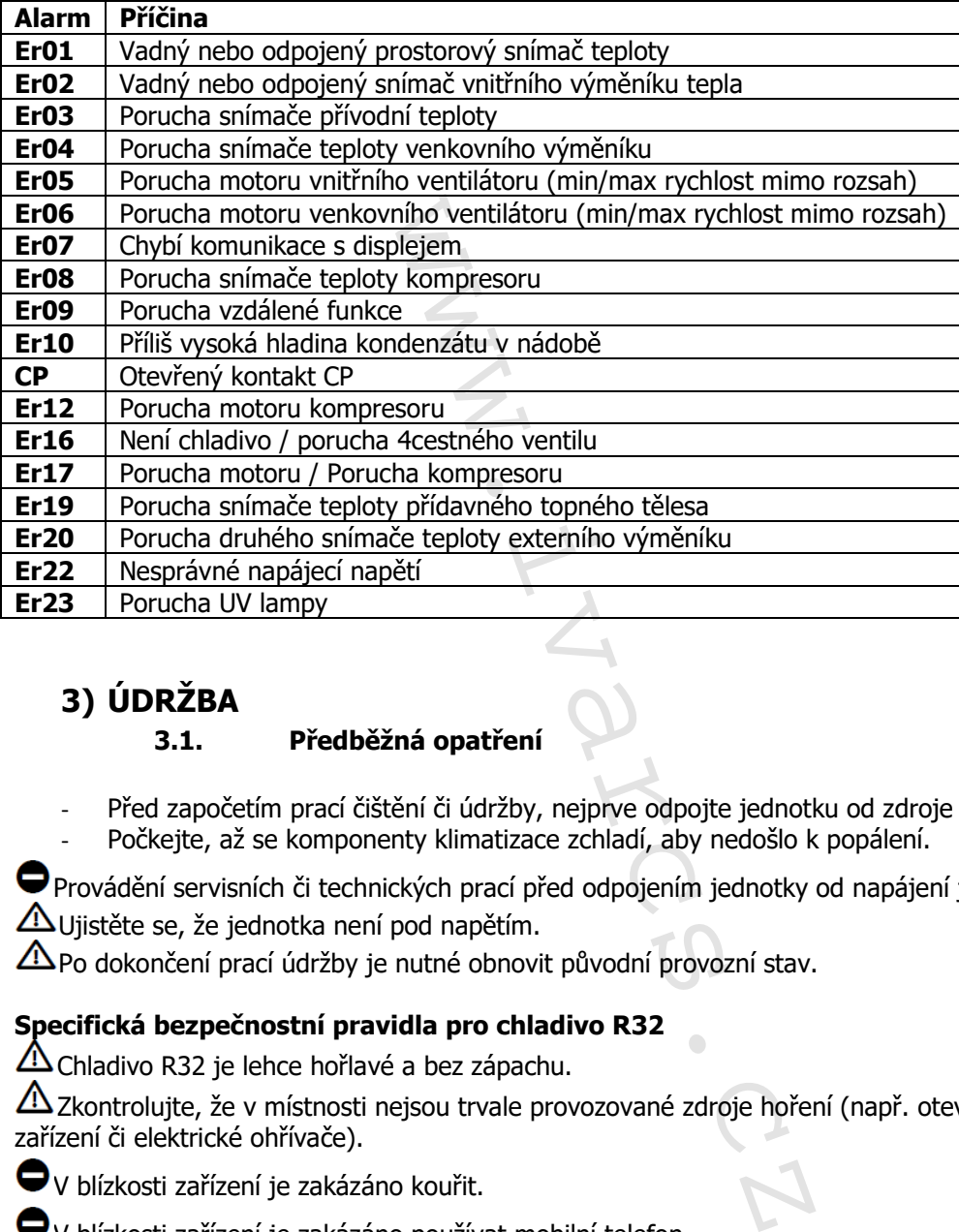

## **3) ÚDRŽBA**

### **3.1. Předběžná opatření**

- Před započetím prací čištění či údržby, nejprve odpojte jednotku od zdroje el. energie.
- Počkejte, až se komponenty klimatizace zchladí, aby nedošlo k popálení.

Provádění servisních či technických prací před odpojením jednotky od napájení je zakázáno.  $\triangle$ Ujistěte se, že jednotka není pod napětím.

Po dokončení prací údržby je nutné obnovit původní provozní stav.

### **Specifická bezpečnostní pravidla pro chladivo R32**

Chladivo R32 je lehce hořlavé a bez zápachu.

Zkontrolujte, že v místnosti nejsou trvale provozované zdroje hoření (např. otevřený krb, plynová zařízení či elektrické ohřívače).

V blízkosti zařízení je zakázáno kouřit.

V blízkosti zařízení je zakázáno používat mobilní telefon.

Je zakázáno používat detektory úniku s halogenovými lampami.

### **3.2. Pravidelná údržba**

Klimatizace, kterou jste si zakoupili, byla navržena tak, aby vyžadovala minimum údržby. Jedinou nutnou údržbou je provádění následujících čisticích operací.

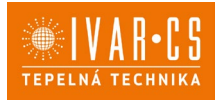

## Čištění zvnějšku

 $\triangle$  Dejte pozor na ostré hrany.

 $\triangle$ Nepoužíveite abrazivní houbičky či abrazivní nebo korozivní čisticí prostředky, mohlo by dojít k poškození povrchu klimatizace.

 $\triangle$ Před započetím prací čištění či údržby, nejprve odpojte jednotku od zdroje el. energie.

V případě potřeby čistěte vnější povrch měkkým vlhkým hadrem.

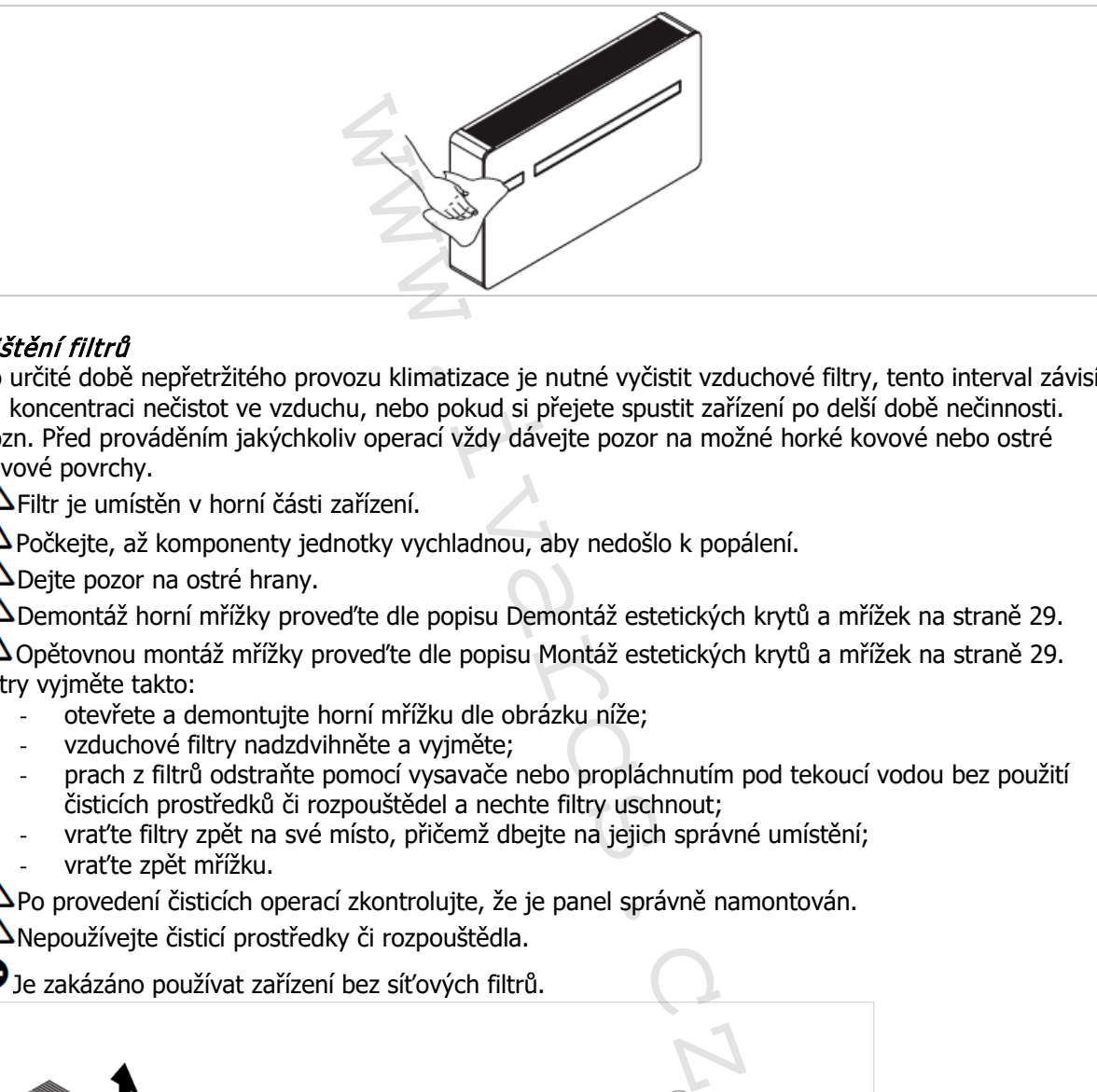

## Čištění filtrů

Po určité době nepřetržitého provozu klimatizace je nutné vyčistit vzduchové filtry, tento interval závisí na koncentraci nečistot ve vzduchu, nebo pokud si přejete spustit zařízení po delší době nečinnosti. Pozn. Před prováděním jakýchkoliv operací vždy dávejte pozor na možné horké kovové nebo ostré kovové povrchy.

 $\Delta$ Filtr je umístěn v horní části zařízení.

 $\Delta$ Počkejte, až komponenty jednotky vychladnou, aby nedošlo k popálení.

**A** Dejte pozor na ostré hrany.

 $\triangle$  Demontáž horní mřížky proveďte dle popisu Demontáž estetických krytů a mřížek na straně 29.

 $\Delta$  Opětovnou montáž mřížky proveďte dle popisu Montáž estetických krytů a mřížek na straně 29. Filtry vyjměte takto:

- otevřete a demontujte horní mřížku dle obrázku níže:
- vzduchové filtry nadzdvihněte a vyjměte;
- prach z filtrů odstraňte pomocí vysavače nebo propláchnutím pod tekoucí vodou bez použití čisticích prostředků či rozpouštědel a nechte filtry uschnout;
- vraťte filtry zpět na své místo, přičemž dbejte na jejich správné umístění;
- vraťte zpět mřížku.

 $\Delta$ Po provedení čisticích operací zkontrolujte, že je panel správně namontován.

Nepoužívejte čisticí prostředky či rozpouštědla.

Je zakázáno používat zařízení bez síťových filtrů.

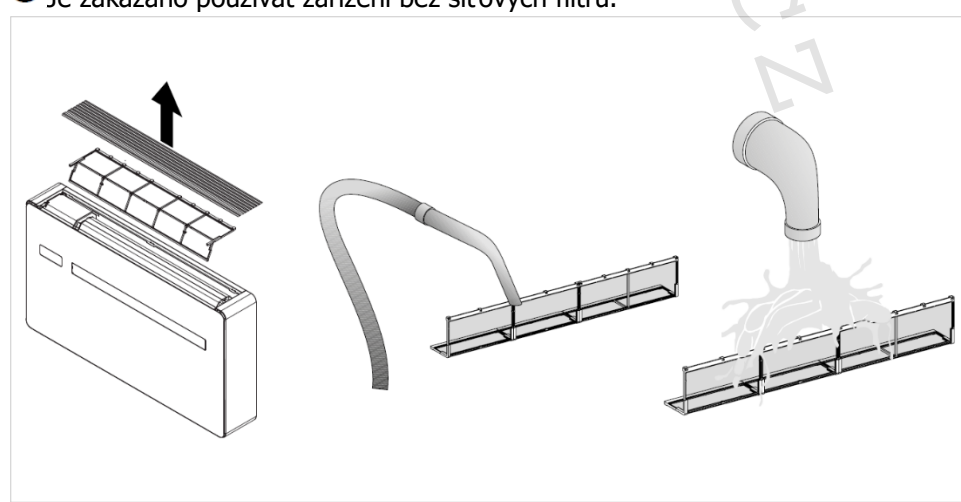

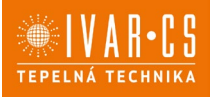

#### **3.3. Dlouhodobé vypnutí**

Sezónní vypnutí klimatizace proveďte následovně:

- Vypněte jednotku.<br>- Nastavte hlavní vvi
- Nastavte hlavní vypínač do pozice OFF.
- Odpojte jednotku od zdroje el. energie.

Po odpojení jednotky od napájení není prováděna ani funkce ochrany proti zamrznutí.

#### **3.4. Tipy na úsporu energie**

- Filtry musejí být vždy čisté.
- V klimatizované místnosti mějte zavřená okna i dveře.
- Zamezte přímému slunečnímu záření.
- Volnému proudění vzduchu nesmí nic bránit.

## **4) CO DĚLAT V PŘÍPADĚ PORUCHY**

#### **4.1. Tabulka, co dělat v případě poruchy**

V případě poruchy se ji nejprve pokuste odstranit pomocí informací uvedených v následující tabulce. Pokud problém přetrvává i po těchto navrhovaných kontrolách, kontaktujte autorizované servisní středisko.

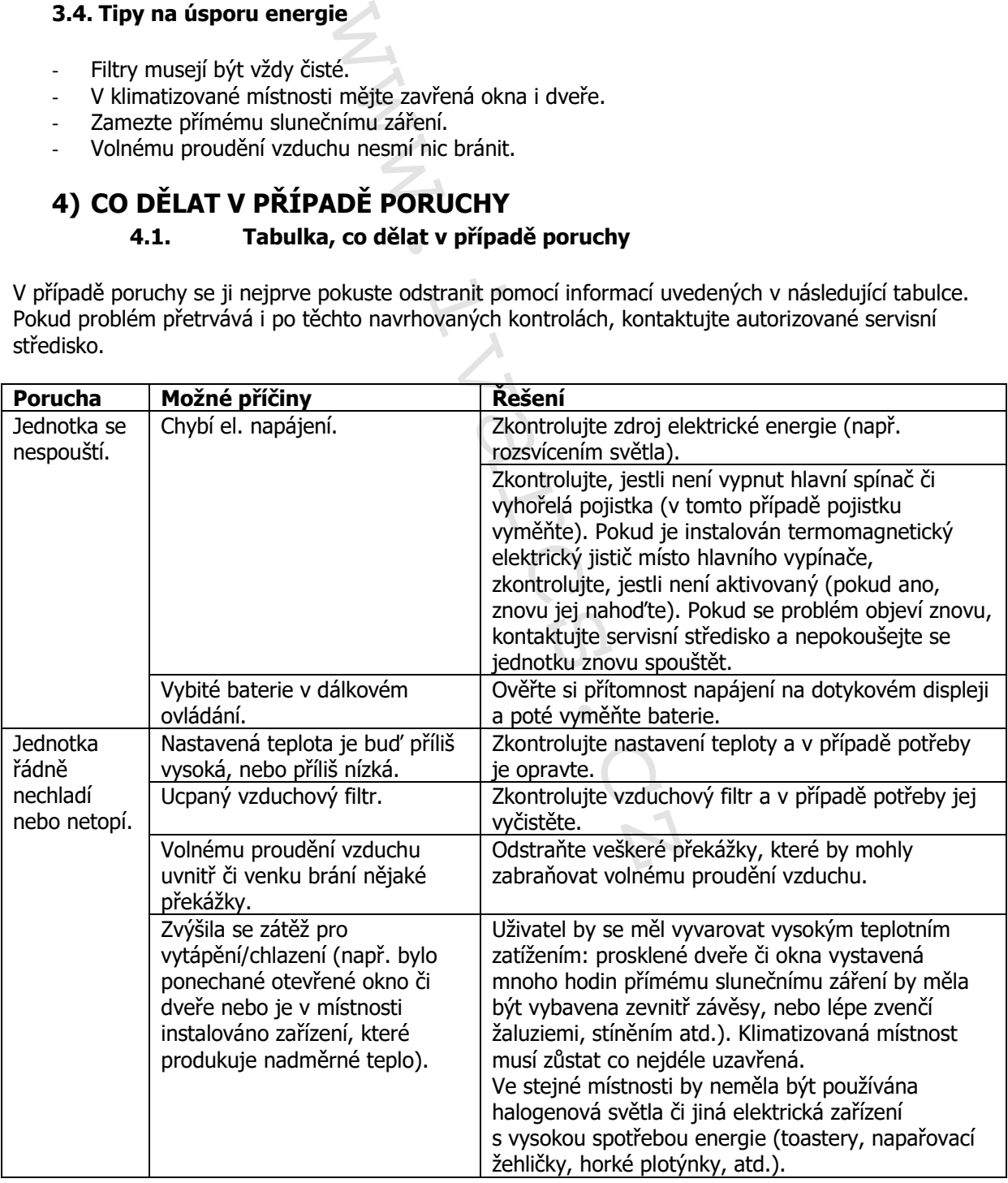

2.0\_návod\_POUŽITÍ 05/2024 IVAR CS spol. s r.o., Velvarská 9-Podhořany, 277 51 Nelahozeves www.ivarcs.cz

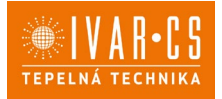

#### **4.2. Diagnostika možných problémů**

Pokud je klimatizace zastavena z důvodu alarmu (viz tabulka na straně 34), prosím kontaktujte servisní asistenční středisko a sdělte jim kód poruchy na displeji, aby byl usnadněn servisní zásah. Prosím mějte na paměti, že neoprávněný zásah do jednotky znamená ztrátu na uplatnění záruky.

#### **Funkční aspekty, které neznamenají poruchu jednotky**

- Kompresor se spustí až 3 minuty po posledním vypnutí. Toto zpoždění chrání kompresor před příliš častým spouštěním.
- Během režimu Vytápění může být výstup vzduchu o několik minut zpožděn po aktivaci kompresoru. Toto zpoždění brání možnému výstupu dosud neohřátého vzduchu do místnosti.

#### **Otevřený CP kontakt**

Pokud není kontakt CP uzavřený, zařízení se nespustí a na displeji se objeví alarm CP.

#### **Upozornění na maximální hladinu kondenzátu ve sběrné nádobě**

V režimu vytápění odtéká kondenzát vlně skrz příslušné potrubí pro odvod kondenzátu. V případě alarmu OF (ER10), zkontrolujte, že potrubí k odvodu kondenzátu není ohnuté nebo skřípnuté tak, že voda nemůže volně protékat.

V režimu chlazení nebo odvlhčování může v extrémních podmínkách (vysoké teploty nebo vysoké vlhkosti) dojít k situaci, kdy jednotka není schopna se automaticky zbavit vytvořeného kondenzátu, v tomto případě displej zobrazí chybu OF.

Symbol OF není porucha, ale alarm signalizuje, že kondenzát dosáhl maximální hladiny ve sběrné nádobě.

V tomto případě je nutné vypustit kondenzát manuálně:

- Umístěte vhodnou nádobu (není součástí dodávky) pod potrubí k odvodu kondenzátu.
- Vypusťte vodu vyjmutím zátky na potrubí k odvodu kondenzátu.

 $\Delta$ Pokud i po provedení tohoto kroku alarm OF (ER10) přetrvává, měli byste kontaktovat servisní středisko.

#### **Použití zařízení**

Volnému proudění vzduchu v horní sací části a spodní výstupní části nesmí nic překážet (závěsy, rostliny, nábytek), protože by to mohlo způsobit vibrace a narušit řádný chod jednotky.

Je zakázáno stoupat či sedat na zařízení a/nebo na jeho horní část umisťovat jakékoliv předměty. Clona pro výstup vzduchu nesmí být ovládána ručně. K provedení jejího nastavení vždy použijte dálkové ovládání. muze byt vystup vzaucnu o nekolik m<br>šní brání možnému výstupu dosud ne<br>zařízení se nespustí a na displeji se c<br>**dinu kondenzátu ve sběrné nádo**<br>záť vlně skrz příslušné potrubí pro od<br>ontrolujte, že potrubí k odvodu konder<br>

V případě netěsnosti, vypněte hlavní vypínač a uzavřete přívod vody. Okamžitě zavolejte autorizované servisní středisko a nezasahujte osobně do zařízení.

Během režimu vytápění klimatizace pravidelně provádí odtávání ledu vytvořeného na venkovním výměníku tepla. Během cyklu odmrazování pokračuje přístroj v provozu, ale neprobíhá vytápění, takže do místnosti neproudí teplý vzduchu. Cyklus odmrazování může trvat od 3 do maximálně 10 minut.

Jednotka nesmí být instalována v prostředí s hořlavými nebo výbušnými plyny či v prostředí s teplotami nebo vlhkostí překračujícími požadované provozní limity uvedené v Technických charakteristikách.

Pravidelně čistěte filtry v souladu s instrukcemi uvedenými v tomto návodu v sekci Údržba.

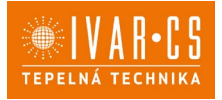

#### **Prohlášení ke Směrnici RED**

Shoda se Směrnicí 2014/53/EU týkající se dodávání rádiových zařízení na trh. V souladu s článkem 10.8(a) a 10.8(b) Směrnice RED poskytuje následující tabulka informace o použitých frekvenčních pásmech a maximálním přenosovém výkonu RF produktu prodávaném v EU:

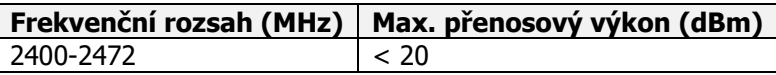

Společnost tímto prohlašuje, že zařízení je v souladu se Směrnicí 2014/35/EU. Prohlášení o shodě naleznete na webových stránkách [www.ivarcs.cz](http://www.ivarcs.cz/).

Toto zařízení by mělo být instalováno a provozováno s minimální vzdáleností 20 cm od vašeho těla.

#### **Bezpečnost**

Toto zařízení bylo navrženo s maximální péčí o bezpečnost těch, kteří jej instalují a používají. Zvláštní pozornost při práci s elektrickým zařízením musí být věnována především na riziko úrazu elektrickým proudem a statickou elektřinou.

Všechny návody k použití musejí být tedy za všech okolností dostupné, aby bylo zaručeno bezpečné použití tohoto zařízení.

#### **Prohlášení o shodě FCC**

Toto zařízení je v souladu s FCC s radiačními limity expozice, jak jsou nastaveny pro nekontrolované prostředí. Abyste se vyvarovali možnosti překročení těchto limitů, udržujte si odstup od antény ve vzdálenosti větší než 0,5 cm během normálního provozu.

#### **Upozornění**

Toto bezdrátové zařízení používá a může vyzařovat energie rádiových vln, a pokud není instalováno a používáno v souladu s tímto návodem, může narušovat rádiovou komunikaci.

Toto zařízení nesmí být umístěno nebo používáno ve spojení s dalšími anténami nebo vysílači.

Toto zařízení je v souladu s limity pro třídu B digitálních zařízení dle pravidel FCC.

Limity jsou navrženy tak, aby poskytovali přijatelnou ochranu proti škodlivému rušení v domovních instalacích.

#### **Poznámka k Wifi komunikaci**

Toto zařízení je v souladu s limity pro třídu B digitálních zařízení dle pravidel FCC. V případě rušení zvětšete vzdálenost mezi objektem a přijímačem, případně kontaktujte autorizované servisní středisko nebo kvalifikovaný personál.

#### **Určené použití v zemích EU**

Verze tohoto zařízení je určeno pro domovní a komerční použití v Rakousku, Belgii, Bulharsku, Kypru, České republice, Dánsku, Estonsku, Finsku, Francii, Německu, Řecku, Maďarsku, Irsku, Itálii, Litvě, Lotyšsku, Lucemburku, Maltě, Nizozemí, Polsku, Portugalsku, Rumunsku, Slovensku, Slovinsku, Španělsku, Švédsku, Turecku a Spojeného království a jeho použití je schváleno také v členských státech EFTA: Island, Lichtenštejnsko, Norsko a Švýcarsko. wáno a provozováno s minimální vzdál<br>váno a provozováno s minimální vzdál<br>vimální péčí o bezpečnost těch, kteří<br>zařízením musí být věnována předevš<br>být tedy za všech okolností dostupné<br>s radiačními limity expozice, jak jso

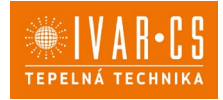

## **5) INNOVA APLIKACE InnovApp Dvatečkanula**

#### **5.1. Min. systémové požadavky**

Aplikace INNOVAPP Dvatečkanula Vám umožní ovládat hlavní parametry Vaší klimatizace pomocí chytrého telefonu, tabletu či PC pohodlně z Vašeho domova či odkudkoliv zvenku. Použití naší aplikace je velice jednoduché. Stačí jen spustit displej klimatizace, nastavit propojení s Vaším chytrým telefonem a začít ovládat klimatizaci přímo z vašeho zařízení.

Postupujte krok za krokem až do konce dle níže uvedeného návodu.

Stažení a instalace této aplikace jsou závislé na některých systémových požadavcích vašeho chytrého telefonu.

- U chytrých telefonů se systémem Android musí být min. verze 4.1.1 nebo vyšší.
- U chytrých telefonů se systémem Apple musí být operační systém IOS 8.0 nebo vyšší.

#### **5.2. Stažení a nastavení aplikace**

- 1. Z vašeho mobilu se připojte do "Obchodu Play" nebo "Apple Store".
- 2. Vyhledejte aplikaci "InnovApp Dvatečkanula"
- 3. Po nalezení aplikace ji stáhněte a nainstalujte pomocí průvodce.
- 4. Otevřete aplikaci.

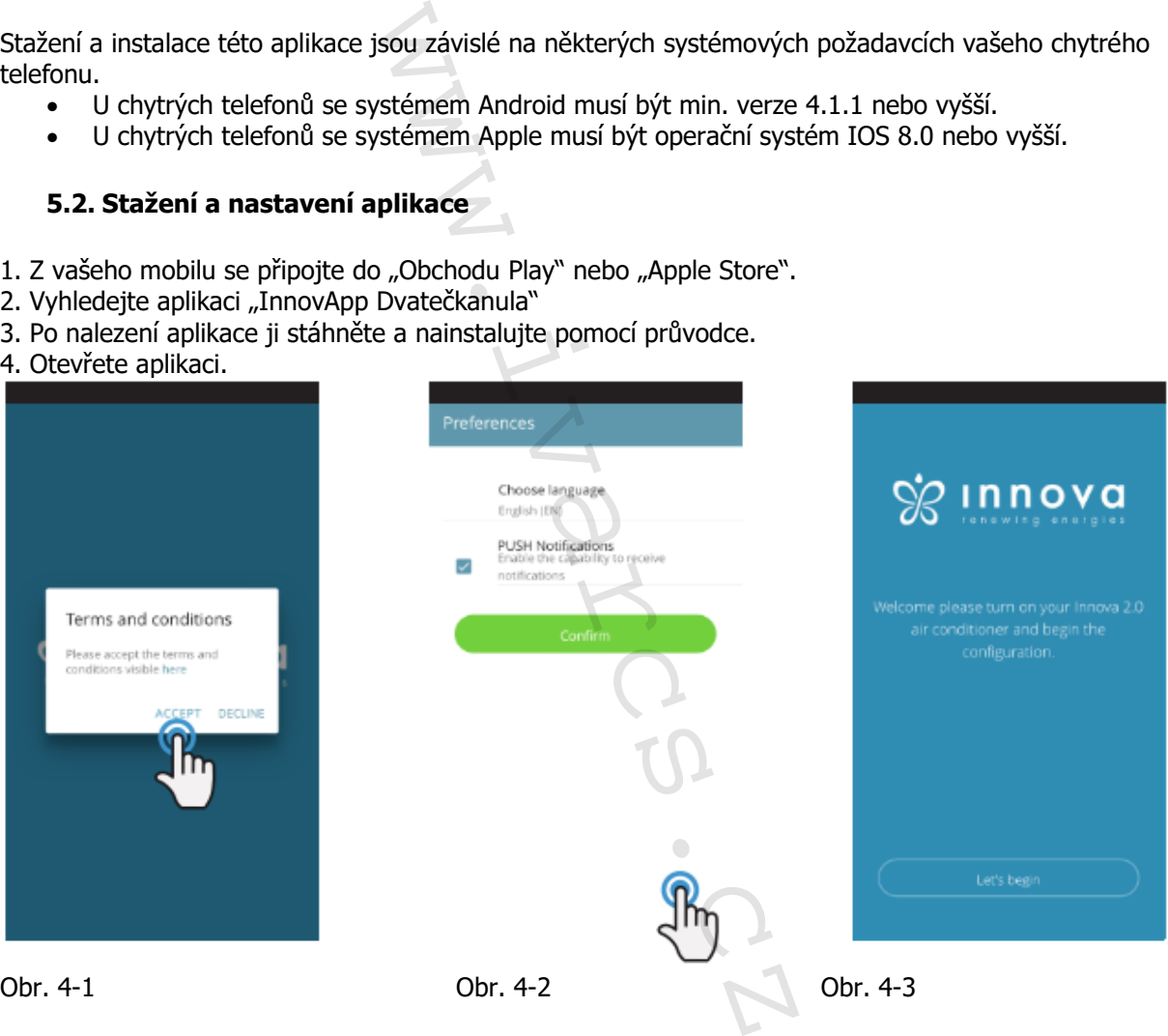

Při prvním spuštění se objeví vyskakovací okno, kde musíte odsouhlasit či odmítnout všeobecné podmínky používání, ty si můžete přečíst po kliknutí na výraz "here", což vás přesměruje na webové stránky INNOVA s plným zněním těchto podmínek používání (Obrázek 4-1).

Klepnutím na "Začínáme" začnete používat Innova aplikaci Dvatečkanula.

Zvolte jazyk a způsob oznamovacích zpráv PUSH.

Když zaškrtnete možnost "PUSH notifikace" budete dostávat oznámení o alarmech spojených s provozem Vaší klimatizační jednotky přímo na Váš chytrý telefon i v případě, že je aplikace zavřena (Obrázek 4-2).

**Poznámka:** Tato nastavení mohou být změněna i později po zvolení položky menu nastavení "Preference".

2.0\_návod\_POUŽITÍ 05/2024 IVAR CS spol. s r.o., Velvarská 9-Podhořany, 277 51 Nelahozeves www.ivarcs.cz

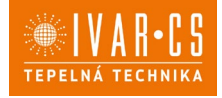

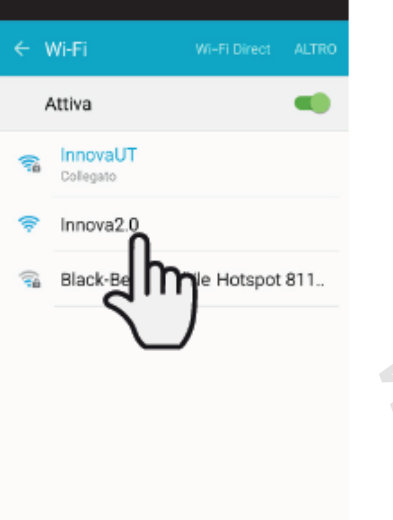

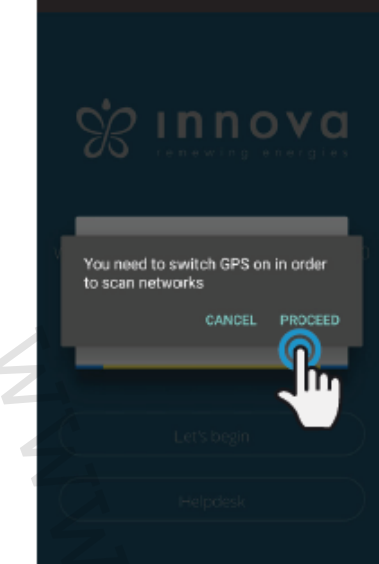

Obr. 4-4 Obr. 4-5

Po spuštění displeje Vaší klimatizace 2.0 přejděte do nastavení WiFi sítě Vašeho telefonu, kde:

- si ověřte, že máte aktivované WiFi připojení
- zkontrolujte dostupná WiFi připojení
- nalezněte síť Innova 2.0
- připojte se k této síti.

Pozn.: U zařízení Android je tento proces automatický.

U zařízení iOS musíte však zadat WiFi nastavení vašeho zařízení a zvolit síť "Innova2.0".

Pozn. Pokud budete nastavovat více klimatizací, vždy mějte spuštěnou pouze jednu, abyste zamezili chybám.

Pozn.: Pro usnadnění vyhledání klimatizace vás aplikace může požádat o spuštění GPS zařízení pro vyhledání vaší pozice (Obr. 4-5).

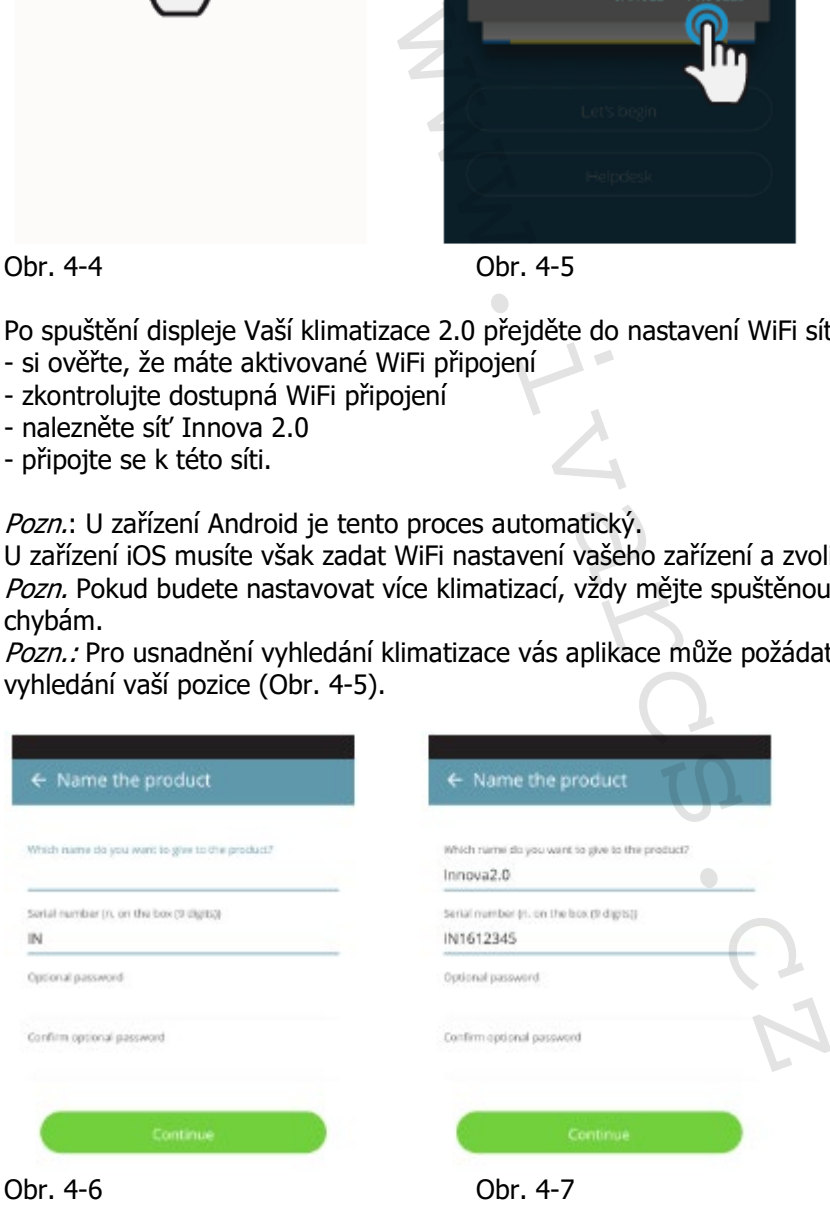

Objeví se obrazovka vašeho výrobku (obr. 4-6), kde jej budete moct pojmenovat a zadat z výrobního štítku klimatizace výrobní číslo obsahující 9 alfanumerických znaků (viz kap. 2.11 na straně 14). Zadáním hesla bude nezávislá Innova2.0 síť chráněna před neautorizovaným přístupem. Pozn. U iOS zařízení se po zadání názvu výrobku změní automaticky také název sítě. Musíte se tedy vrátit do WiFi nastavení telefonu a připojit se k přejmenované síti "Innova2.0" následované a jménem, které jste právě zadali, např. "Innova2.0\_Test\_2.0". (Obrázek 4-8)

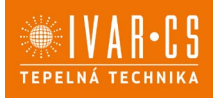

Pozn. Název zařízení také může být změněn později v položce menu "Moje zařízení" a klepnutím na druhou ikonu (symbol tužky).

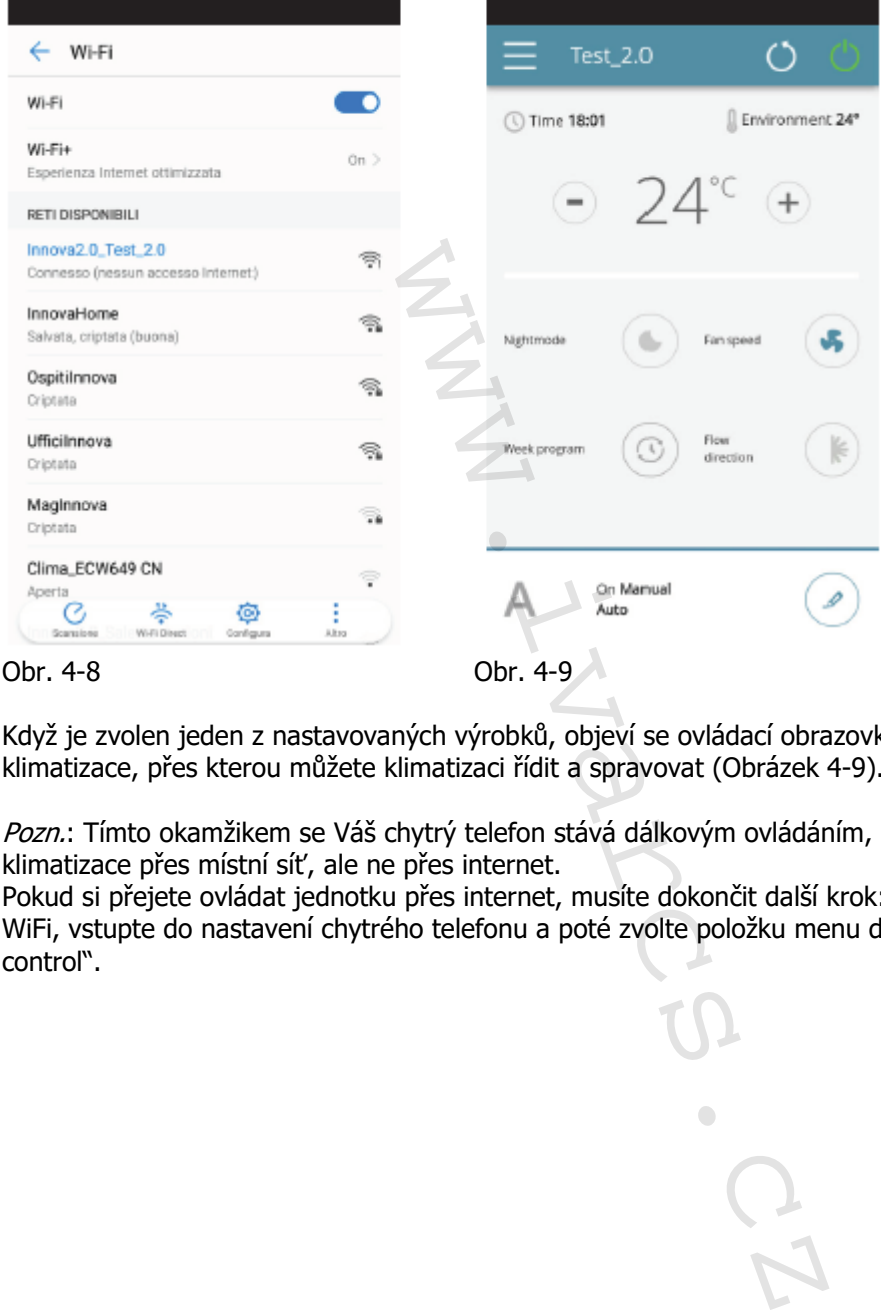

Když je zvolen jeden z nastavovaných výrobků, objeví se ovládací obrazovka s celkovým přehledem klimatizace, přes kterou můžete klimatizaci řídit a spravovat (Obrázek 4-9).

Pozn.: Tímto okamžikem se Váš chytrý telefon stává dálkovým ovládáním, které používáte k řízení klimatizace přes místní síť, ale ne přes internet.

Pokud si přejete ovládat jednotku přes internet, musíte dokončit další krok: připojte se k vaší domovní WiFi, vstupte do nastavení chytrého telefonu a poté zvolte položku menu dálkového ovládání "Remote control".

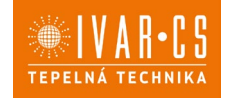

#### **5.3. Ovládání klimatizace: vlastnosti aplikace 5.4. HLAVNÍ OVLÁDACÍ OBRAZOVKA**

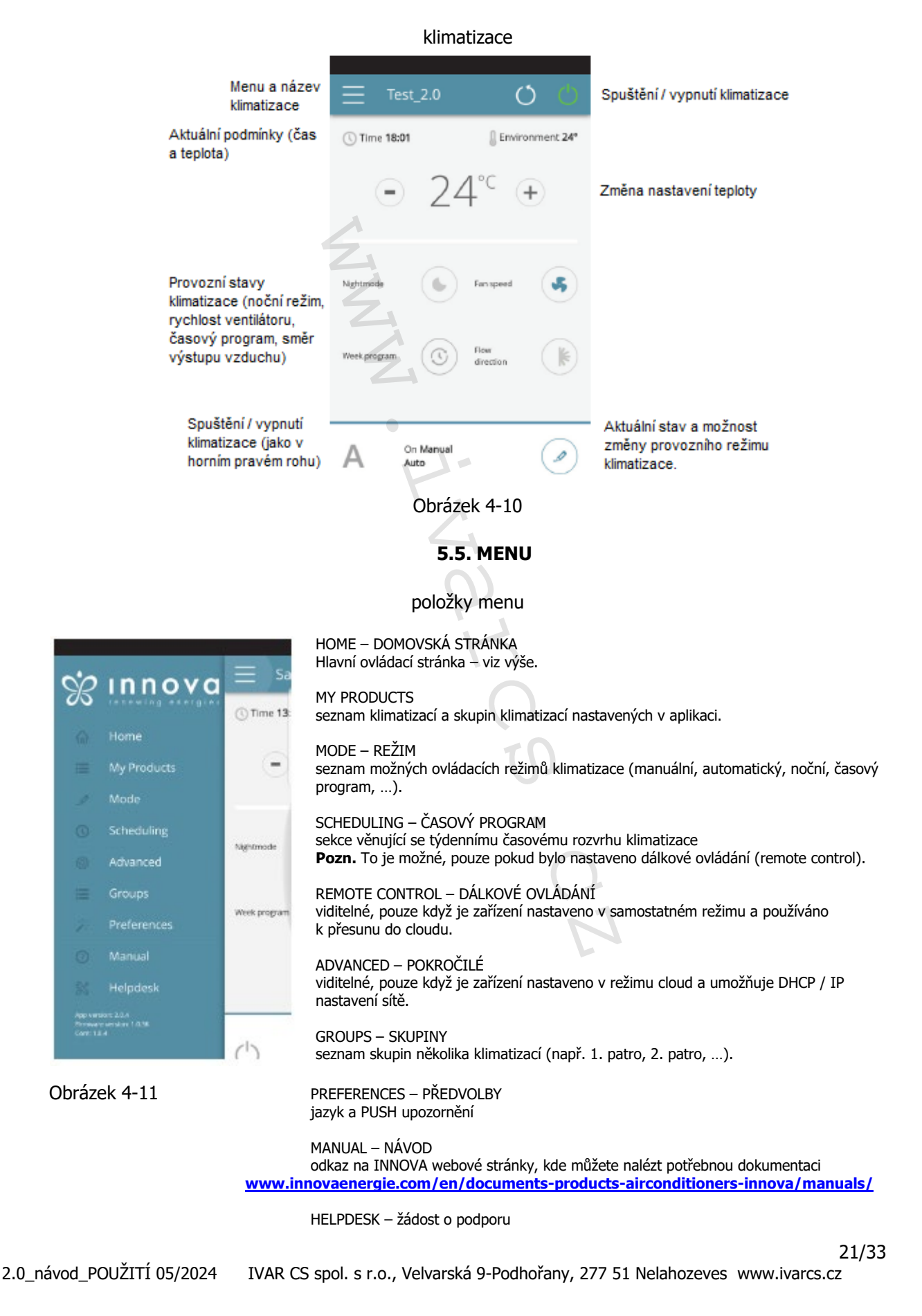

#### **5.6. MOJE ZAŘÍZENÍ**

Seznam klimatizací a skupin nastavených v této aplikaci

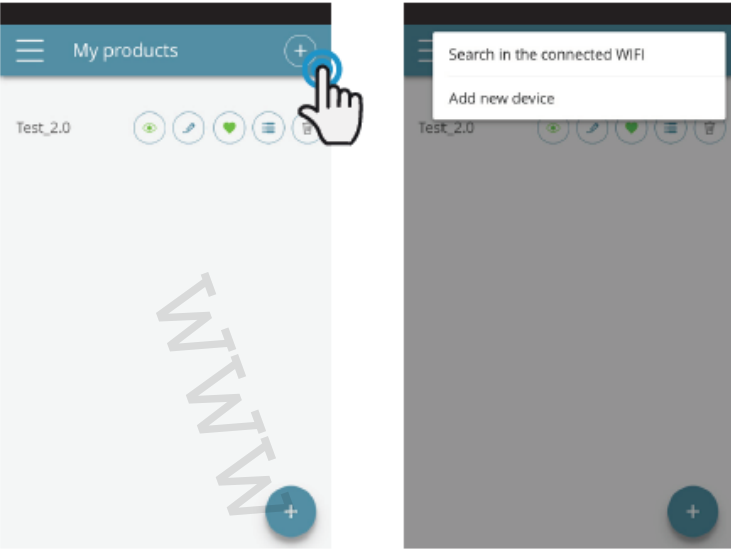

Obr. 4-12 Obr. 4-13

Zvolením položky "Moje zařízení" můžete zobrazit klimatizace v síti. Ta mohou být upravena nebo časově nastavena dle potřeby.

Nová zařízení mohou být přidána, vyhledána, instalována a nastavena klepnutím na symbol "**+**" v pravém horním rohu nebo v pravém spodním rohu.

Poté bude otevřena obrazovka, jak ukazuje obrázek 4-13.

Když zvolíte jeden z nastavených produktů, objeví se hlavní ovládací obrazovka klimatizace, přes kterou ji můžete ovládat či spravovat.

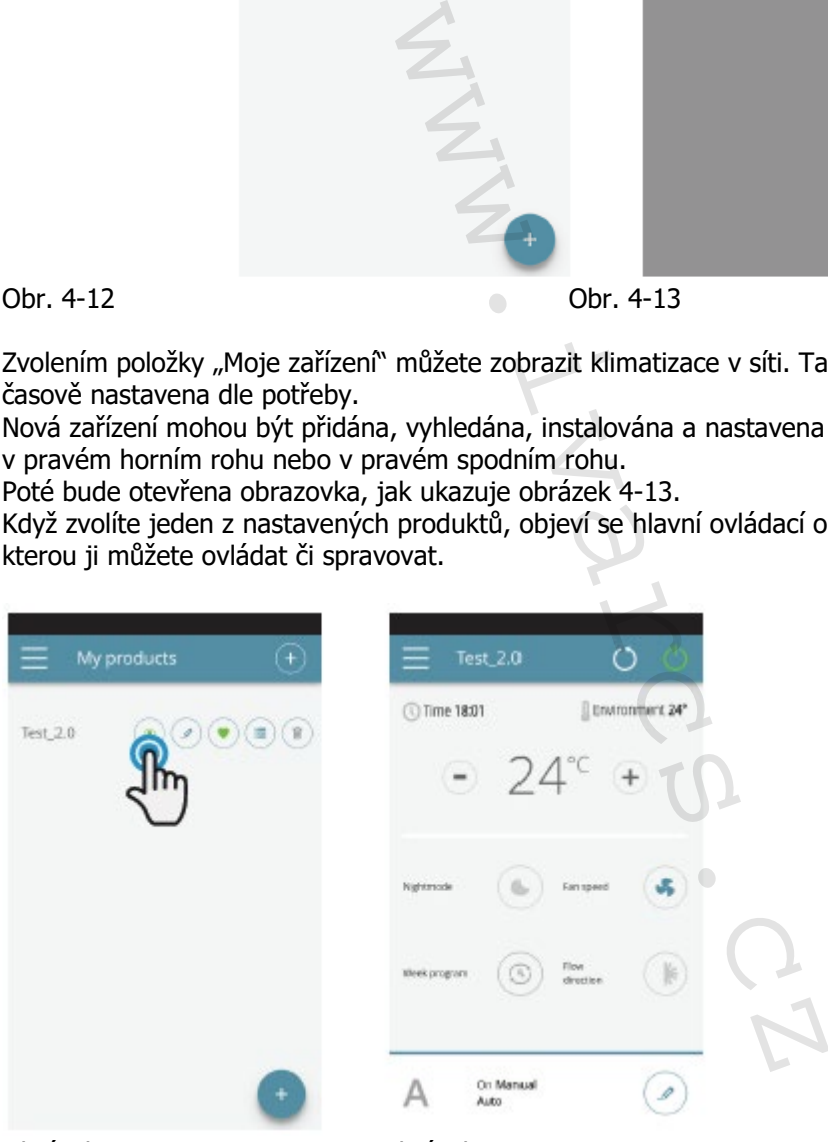

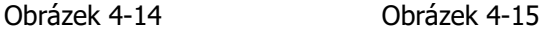

m

Zobrazit detaily zařízení (pokud je nastavena pouze jediná, automaticky se připojíte k síti)

Změnit název zařízení (pouze pokud je připojeno ke stejné WiFi síti)

Nastavit vaše zařízení jako výchozí (toto výchozí zařízení bude zobrazeno při spuštění aplikace)

Seznam zařízení

Vymazat zařízení ze seznamu nastavených zařízení

 22/33 2.0\_návod\_POUŽITÍ 05/2024 IVAR CS spol. s r.o., Velvarská 9-Podhořany, 277 51 Nelahozeves www.ivarcs.cz

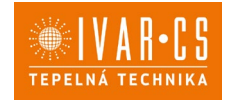

## **5.7. MODE – REŽIM**

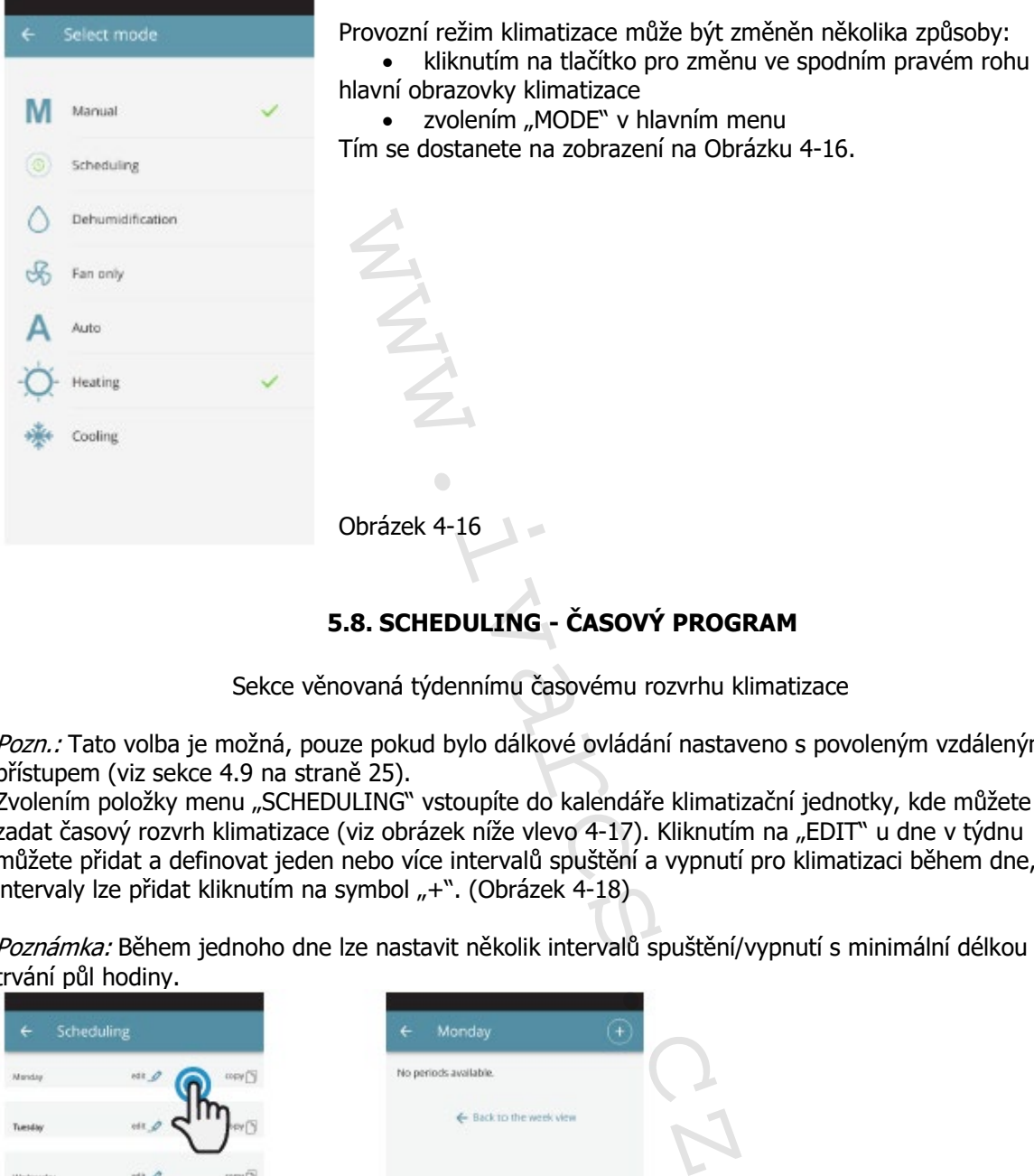

## **5.8. SCHEDULING - ČASOVÝ PROGRAM**

Sekce věnovaná týdennímu časovému rozvrhu klimatizace

Pozn.: Tato volba je možná, pouze pokud bylo dálkové ovládání nastaveno s povoleným vzdáleným přístupem (viz sekce 4.9 na straně 25).

Zvolením položky menu "SCHEDULING" vstoupíte do kalendáře klimatizační jednotky, kde můžete zadat časový rozvrh klimatizace (viz obrázek níže vlevo 4-17). Kliknutím na "EDIT" u dne v týdnu můžete přidat a definovat jeden nebo více intervalů spuštění a vypnutí pro klimatizaci během dne, intervaly lze přidat kliknutím na symbol "+". (Obrázek 4-18)

Poznámka: Během jednoho dne lze nastavit několik intervalů spuštění/vypnutí s minimální délkou trvání půl hodiny.

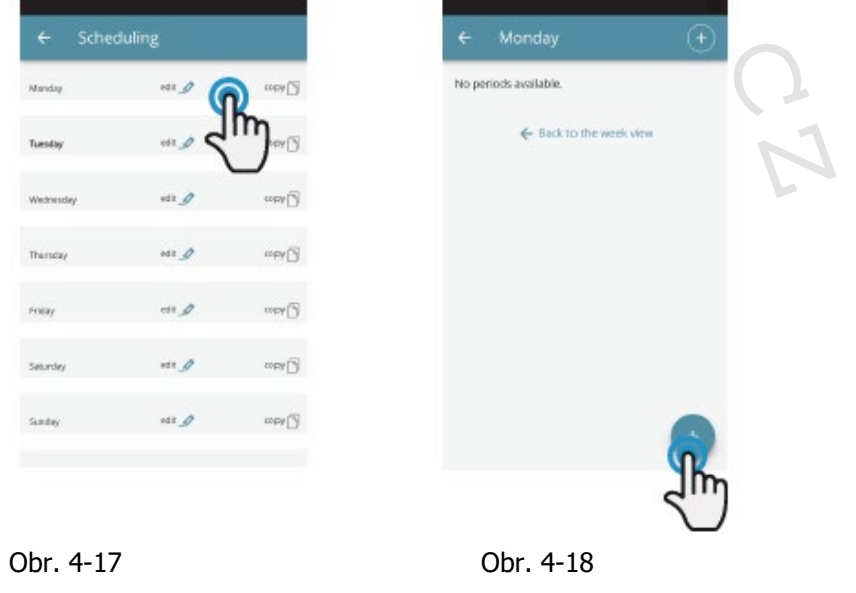

 23/33 2.0\_návod\_POUŽITÍ 05/2024 IVAR CS spol. s r.o., Velvarská 9-Podhořany, 277 51 Nelahozeves www.ivarcs.cz

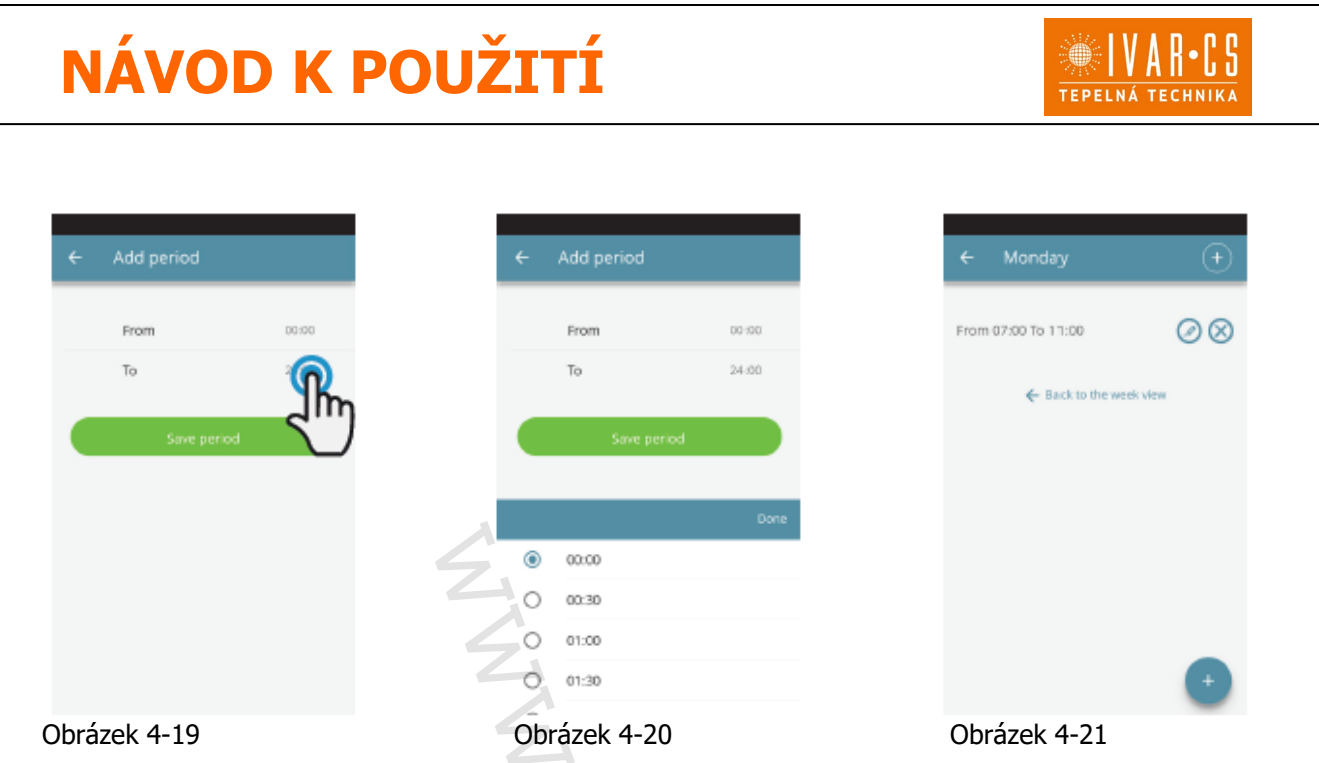

Ke změně intervalu spuštění nebo vypnutí, klikněte na jeden ze dvou časových údajů (Obrázek 4-19).

Po potvrzení časového rozvrhu dne se vrátíte na obrazovku se seznamem dnů v týdnu (Obrázek 4-22).

Pokud si přejete použít stejný časový rozvrh, který jste právě potvrdili, i na další dny v týdnu, jednoduše je kliknutím na "copy" zkopírujte a zvolte dny, na které chcete tento časový rozvrh použít (jak je zobrazeno na obrázcích níže).

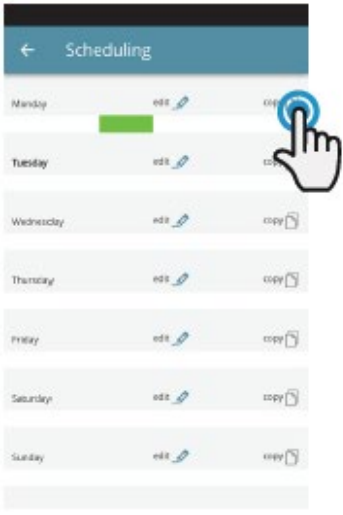

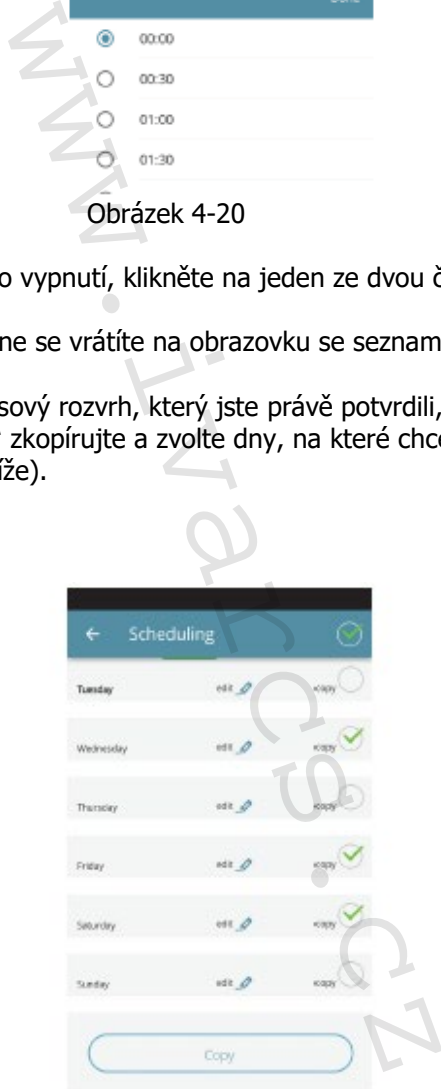

Scheduling va d one (% in d era (%) **Therapy**  $-110$ **Cheese** Driver. edit A Piyas  $eta d$ w N  $\mathbb{R}$ ωÑ

Obrázek 4-22 Obrázek 4-23 Obrázek 4-24

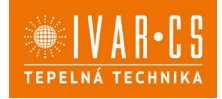

Po dokončení nastavení časového rozvrhu zvolte položku "Mode" v hlavním menu, poté programování "Programming". To aktivuje týdenní časový program, který jste právě vytvořili.

Po návratu na hlavní obrazovku klimatizace (Obr. 4-26) se ve spodním rohu objeví signalizace časového programu. Pokud jste byli v čase programovaného vypnutí, bude ve spodní části zobrazena první doba znovuspuštění klimatizace.

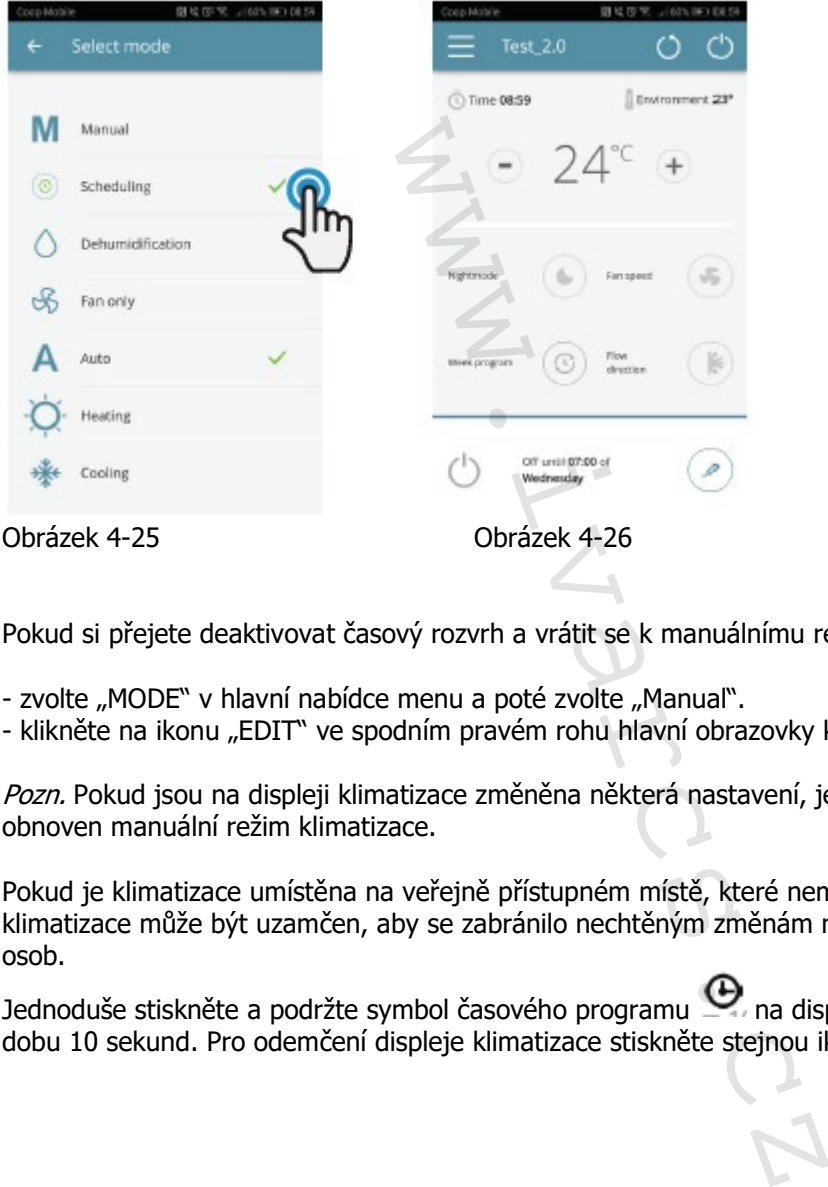

Pokud si přejete deaktivovat časový rozvrh a vrátit se k manuálnímu režimu:

- zvolte "MODE" v hlavní nabídce menu a poté zvolte "Manual".

- klikněte na ikonu "EDIT" ve spodním pravém rohu hlavní obrazovky klimatizační jednotky.

Pozn. Pokud jsou na displeji klimatizace změněna některá nastavení, je časový rozvrh zakázán a je obnoven manuální režim klimatizace.

Pokud je klimatizace umístěna na veřejně přístupném místě, které nemůže být sledováno, displej klimatizace může být uzamčen, aby se zabránilo nechtěným změnám nastavení od neoprávněných osob.

Jednoduše stiskněte a podržte symbol časového programu  $\bigoplus$  na displeji klimatizační jednotky po dobu 10 sekund. Pro odemčení displeje klimatizace stiskněte stejnou ikonu znovu na 10 sekund.

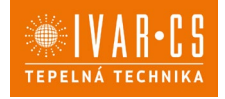

## **5.9. REMOTE ACCESS – VZDÁLENÝ PŘÍSTUP**

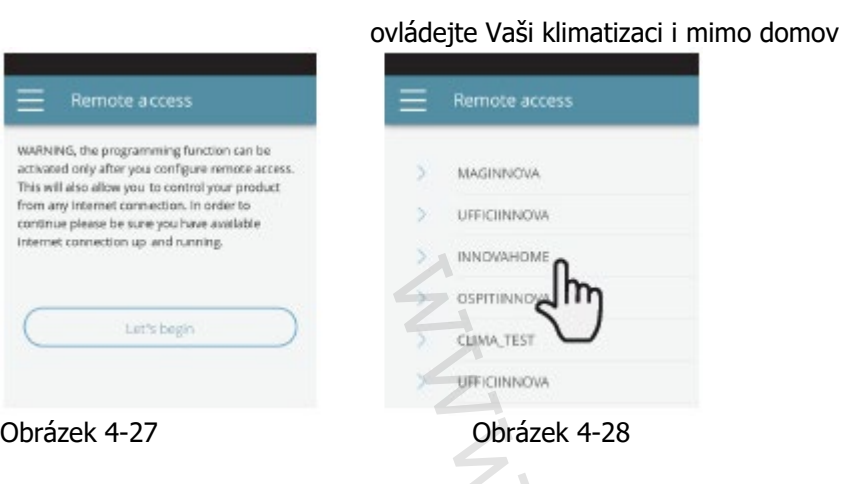

Jakmile jste zvolili položku menu pro vzdálený přístup "Remote Access" objeví se seznam dostupných WiFi připojení.

Pozn.: klimatizace se může připojit pouze s 2,4GHz sítěmi. Zvolte preferovanou síť pro přístup k Internetu. Poté zadejte heslo Wifi sítě a potvrďte jej.

Pozn.: heslo může obsahovat pouze alfanumerické znaky od "A" do "Z" (malá i velká písmena), od "0" do "9", "-", "\_", ".". Speciální znaky nejsou povoleny.

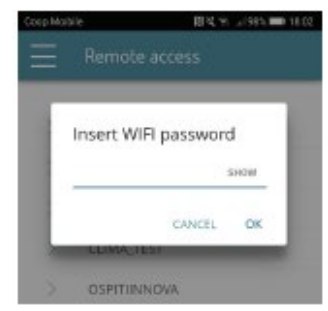

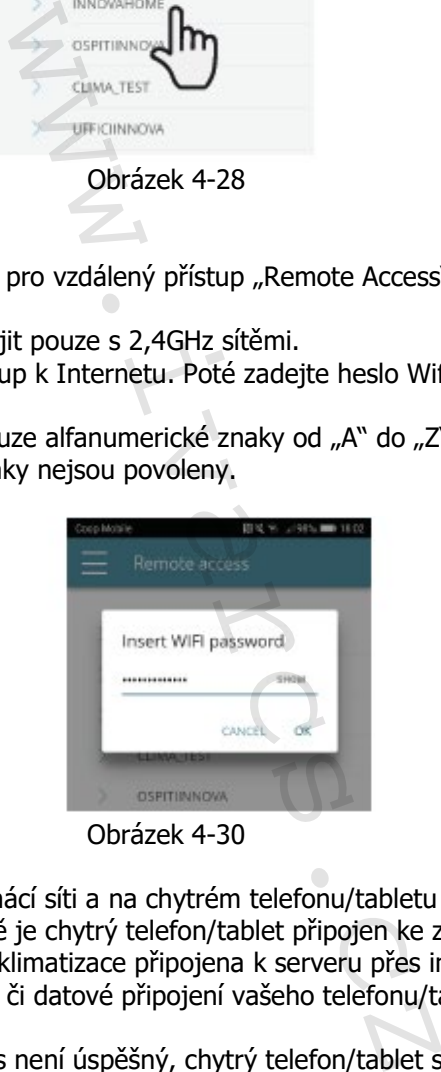

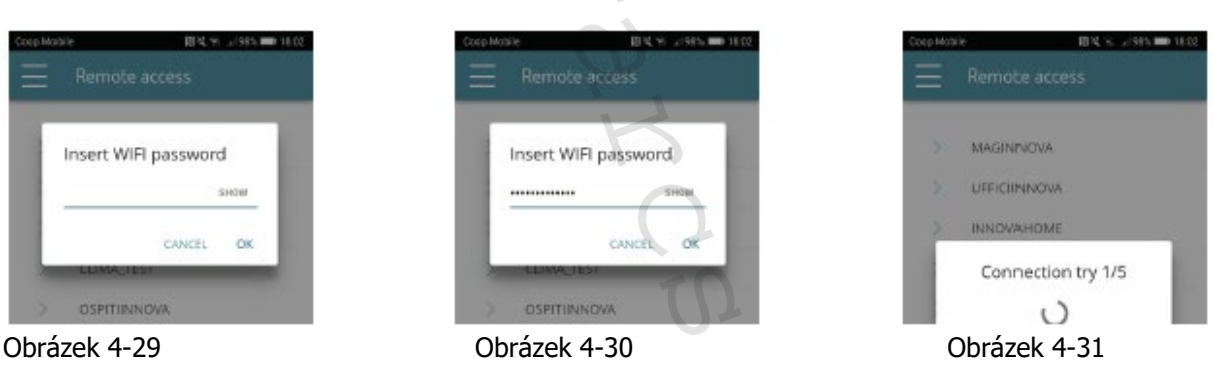

Aplikace připojí klimatizaci k domácí síti a na chytrém telefonu/tabletu se objeví hlavní obrazovka k ovládání zařízení. V tomto bodě je chytrý telefon/tablet připojen ke zvolené síti. Od tohoto okamžiku je vaše 2.0 klimatizace připojena k serveru přes internet a může být ovládána odkudkoliv na světě přes Wifi síť či datové připojení vašeho telefonu/tabletu.

Pozn.: V případě, že tento proces není úspěšný, chytrý telefon/tablet se automaticky znovu připojí k místní síti 2.0. Proto opakujte tento postup, znovu zkontrolujte zadané heslo a název sítě.

Pozn.: Když je zobrazeno zařízení v cloudu, může se stát, že zobrazení "Temp" je název pro zařízení. V tomto konkrétním případě se zařízení nerestartovalo, komunikace probíhá správně, ale název je špatný. Abyste to vyřešili, je nutné restartovat klimatizaci (odpojením a znovu připojením napájení).

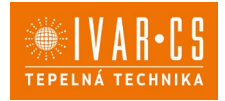

#### **Vlastnosti WiFi sítě:**

- funkční internetové připojení
- statická veřejná IP adresa není požadována
- na ROUTERU není třeba provádět žádná nastavení (NAT či další specifická pravidla) funkční DNS služba
- fungující DHCP služba či případně následující informace:
	- $\circ$  místní IP adresa, která musí být přiřazena ke kartě subnet masky.<br>  $\circ$  aatewav
	- qateway
	- o DNS
- Pokud má router či jiná zařízení v síti zákazníka ACL na úrovni MAC adresy, musí být povolena MAC adresa karty, pokud si zákazník přeje ovládat některé parametry místně (noe změna, změna pokročilých nastavení, pc ovládání), WiFi síť musí umožňovat komunikaci mezi zařízeními připojenými ke stejné WiFi (= nesmí být povolena WiFi izolace).

Technické požadavky na řádné fungování cloud připojení TCP port 80, 443, 19009, 18321, 18009 výstup.

**5.10. GROUPS – SKUPINY**

Seznam skupin několika klimatizací

Pokud máte nainstalovaných několik klimatizačních jednotek, můžete je seřadit do skupin pro zjednodušení časového programování a jejich ovládání. (Např. klimatizace v hotelech mohou být seskupeny po jednotlivých patrech).

Nejprve zvolte položku menu "SKUPINY" a vytvořte novou skupinu kliknutím na symbol "+" (viz Obr. 4-32).

Poté zadejte název skupiny kliknutím na "Název" a uložte skupinu pomocí ikony "diskety" vpravo nahoře (Obr. 4-33 a 4-34).

Skupina byla nyní vytvořena, ale zatím k ní nebyly přiřazeny žádné klimatizace. (To bude vysvětleno v další části).

Po návratu na obrazovku se skupinami "Skupiny" se objeví nová skupina, která může být pomocí příslušných ikon upravena či vymazána.

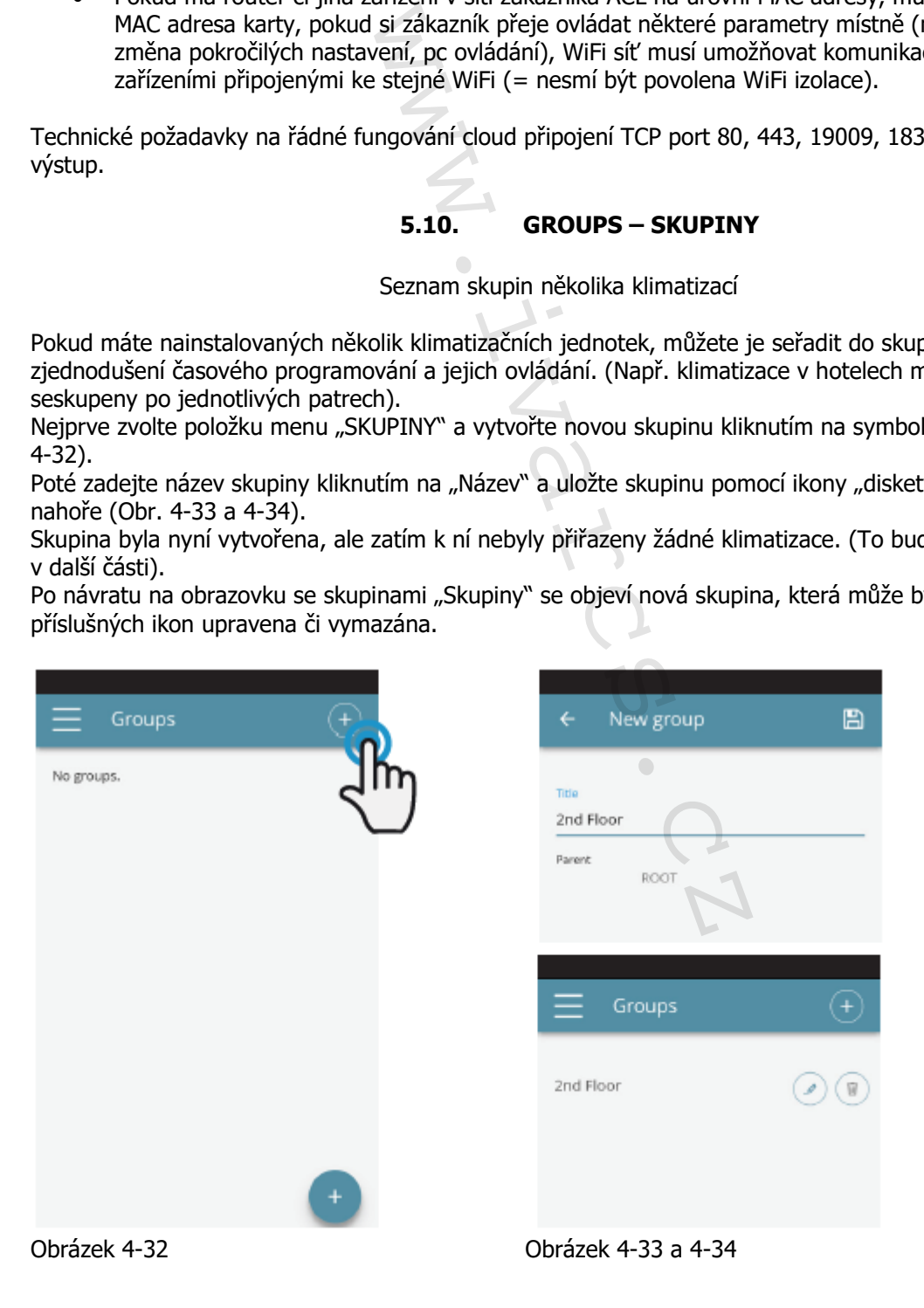

2.0\_návod\_POUŽITÍ 05/2024 IVAR CS spol. s r.o., Velvarská 9-Podhořany, 277 51 Nelahozeves www.ivarcs.cz

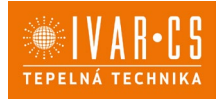

Pro přiřazení nějaké klimatizace do skupiny, zvolte v menu položku "Moje zařízení". Tato sekce obsahuje seznam všech nastavených klimatizací a skupin.

Klikněte na symbol "oka" vedle názvu skupiny a poté na symbol "+" a zvolte klimatizace, které mají být přiřazeny. Nakonec vše uložte klepnutím na ikonu "diskety" vpravo nahoře.

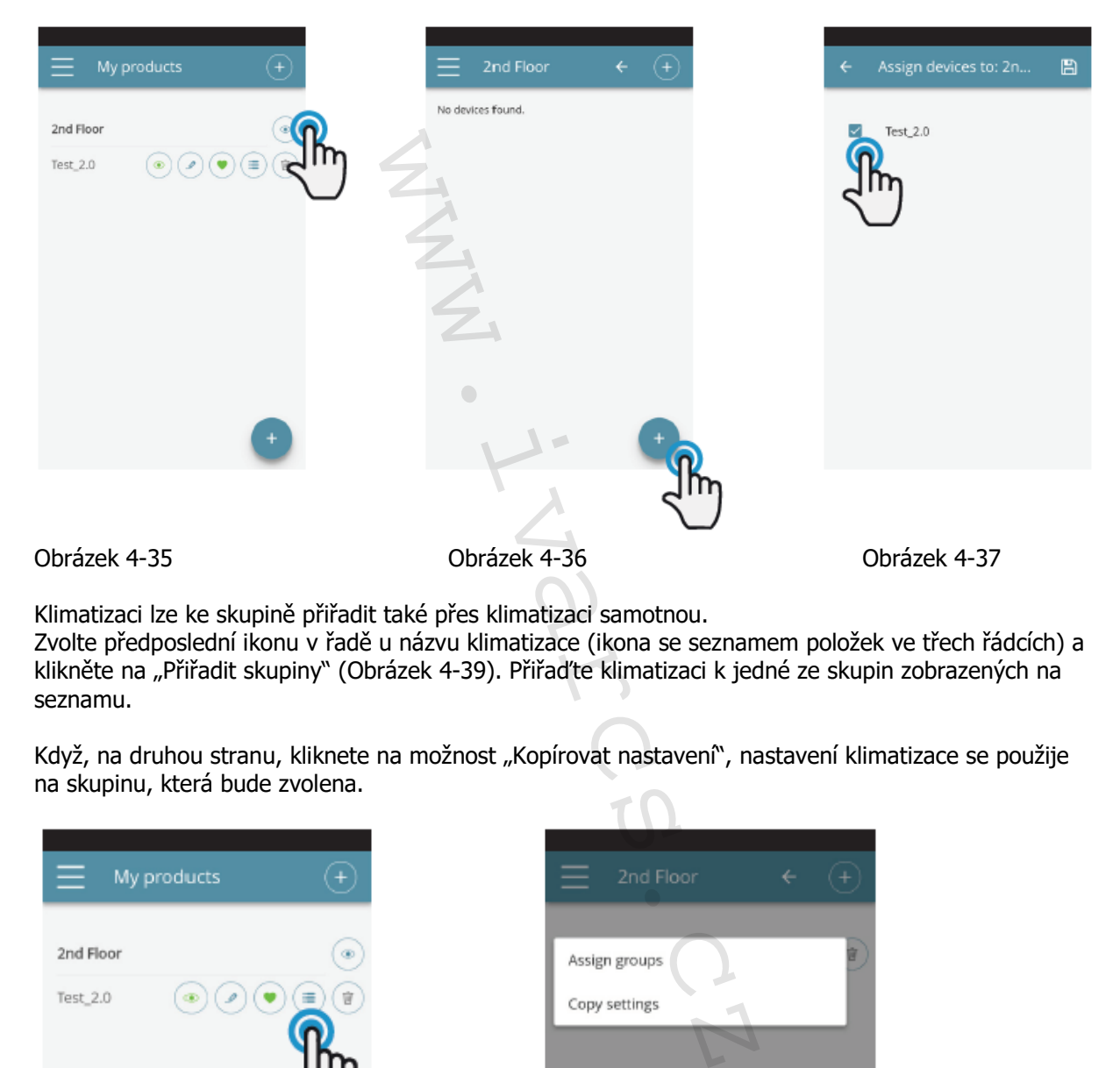

Klimatizaci lze ke skupině přiřadit také přes klimatizaci samotnou.

Zvolte předposlední ikonu v řadě u názvu klimatizace (ikona se seznamem položek ve třech řádcích) a klikněte na "Přiřadit skupiny" (Obrázek 4-39). Přiřaďte klimatizaci k jedné ze skupin zobrazených na seznamu.

Když, na druhou stranu, kliknete na možnost "Kopírovat nastavení", nastavení klimatizace se použije na skupinu, která bude zvolena.

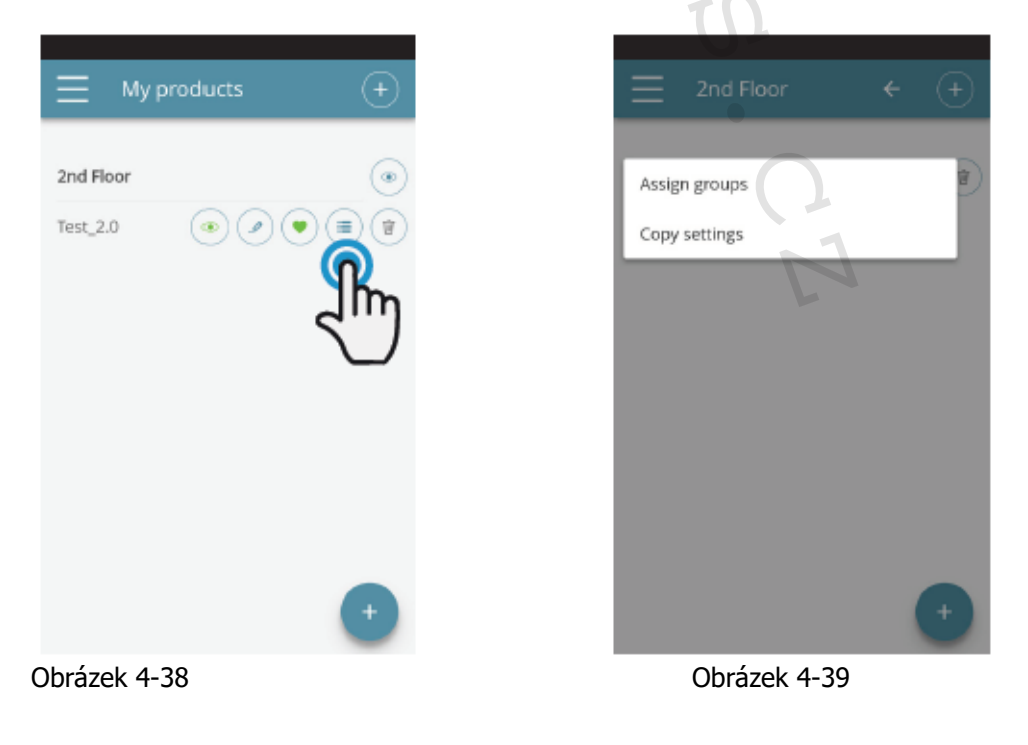

2.0\_návod\_POUŽITÍ 05/2024 IVAR CS spol. s r.o., Velvarská 9-Podhořany, 277 51 Nelahozeves www.ivarcs.cz

28/33

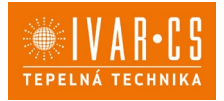

#### **5.11. PREFERENCES – PŘEDVOLBY**

V sekci "PREFERENCE", která může být zvolena v menu, mohou být změněna nastavení jazyka aplikace a PUSH zpráv s upozorněními.

Pokud si přejete přijímat upozornění o provozu klimatizace přímo na váš chytrý telefon, a to i když aplikaci zrovna nepoužíváte, zaškrtněte možnost "PUSH notifications".

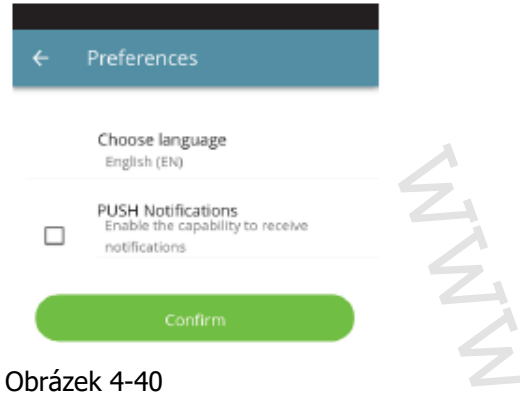

## **5.12. OVLÁDÁNÍ NĚKOLIKA ZAŘÍZENÍMI**

Stejná klimatizace může být ovládána pomocí několika zařízení (chytrý telefon/tablet/PC). Po nastavení prvním zařízením může být přístroj ovládán jiným chytrým telefonem/tabletem, a to následujícím způsobem:

Nejprve se musíte připojit ke stejné WIFI síti, ke které je připojena také klimatizace 2.0, kterou si přejete ovládat.

Instalujte aplikaci "InnovaApp Dvatečkanula" do nového chytrého telefonu/tabletu a postupujte dle obrázků 4-1, 4-2 a 4-3 na straně 17.

V tomto bodě Vás telefon upozorní, že nejste připojeni ke správné WiFi síti a požádá vás, abyste se připojili k "Innova2.0": ignorujte toto upozornění, klikněte na tlačítko zařízení "**Zařízení**" přímo pod připojovací lištou (Obrázek 4-41).

Pokud jste připojeni ke stejné WiFi síti, kde je připojena i klimatizace 2.0, telefon automaticky vyhledá všechny "2.0" jednotky připojené k síti (Obrázek 4-42).

Jakmile bylo zařízení nalezeno, automaticky se otevře obrazovka se základním ovládáním, ze které můžete také ovládat klimatizaci druhým telefonem/tabletem.

Poznámka: Pokud při vyhledávání není klimatizace automaticky nalezena, stiskněte tlačítko "+".

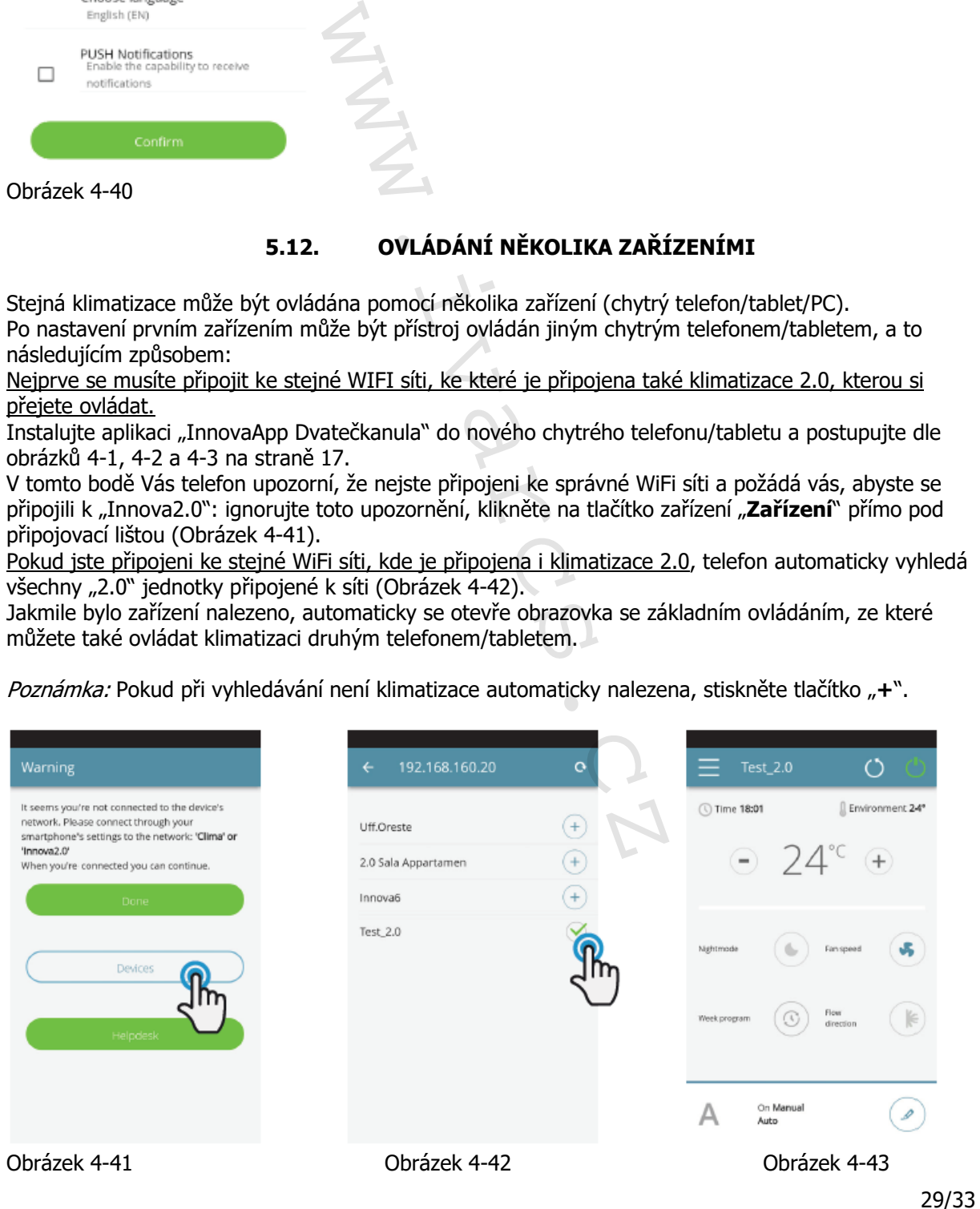

2.0\_návod\_POUŽITÍ 05/2024 IVAR CS spol. s r.o., Velvarská 9-Podhořany, 277 51 Nelahozeves www.ivarcs.cz

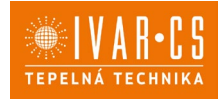

#### **ON, OFF a RESET WIFI SÍTĚ**

Pomocí funkce "RESET" můžete vrátit nastavení na samotný začátek v několika jednoduchých krocích:

- Stiskněte a podržte tlačítko  $\Phi$ na displeji klimatizace po dobu 10 sekund. Když se na displeji objeví nápis "ON", tlačítko uvolněte.
- Pokud nestisknete po dobu dalších 10 sekund žádné tlačítko, 2.0 WiFi je aktivní a zůstane viditelná a použitelná s posledně nastaveným názvem.
- Pro reset klimatizace a návrat její WiFi sítě na původní nastavení (s názvem "Innova2.0"), stiskněte tlačítko <sup>®</sup> znovu. Na displeji se objeví zkratka "rSt". Počkejte 10 sekund, až se celá operace úspěšně dokončí. V tomto bodě je nutné provést nové nastavení WiFi 2.0 dle instrukcí na Obrázku 4-4.
- Podržením stisknutého tlačítka znovu se stav 2.0 WiFi přepne do "**OFF**" režimu: WiFi vysílač bude tedy vypnutý OFF a již nebude viditelný z chytrého telefonu/tabletu.

## **5.13. SPRÁVA APLIKACE NA PLOŠE PC**

Klimatizaci je také možné řídit z plochy Vašeho počítače nastavením speciální "desktop" verze této aplikace.

Vstupte na stránku "Software" webových stránek INNOVA: **[www.innovaenergie.com](http://www.innovaenergie.com/) > documents > software**

#### MAC:

- Stáhněte si zazipovanou složku "**TwoPointZero InnovAPP desktop version MAC**" a otevřete ji;
- Dvojitým kliknutím na soubor **run.sh** se otevře příkazové okno:
	-
	- o napište **cd** o přetáhněte myší složku "**TwoPointZero InnovAPP desktop version – MAC**" do příkazového okna (Obrázek 7-44) a stiskněte Enter
	- o napište **sh run.sh** a stiskněte Enter (Obrázek 7-45).
- Otevře se okno prohlížeče s první obrazovkou aplikace pro verzi na plochu PC (Obrázek 7-46).
- Můžete začít s nastavením dle vysvětlivek 7.2 pro mobilní verze.

WINDOWS:

- Stáhněte si zazipovanou složku "**TwoPointZero InnovAPP desktop version WINDOWS**" a otevřete ji;
- Dvojitým kliknutím na soubor **run.bat** otevřete okno prohlížeče (Obrázek 7-46) a jedno CMD.

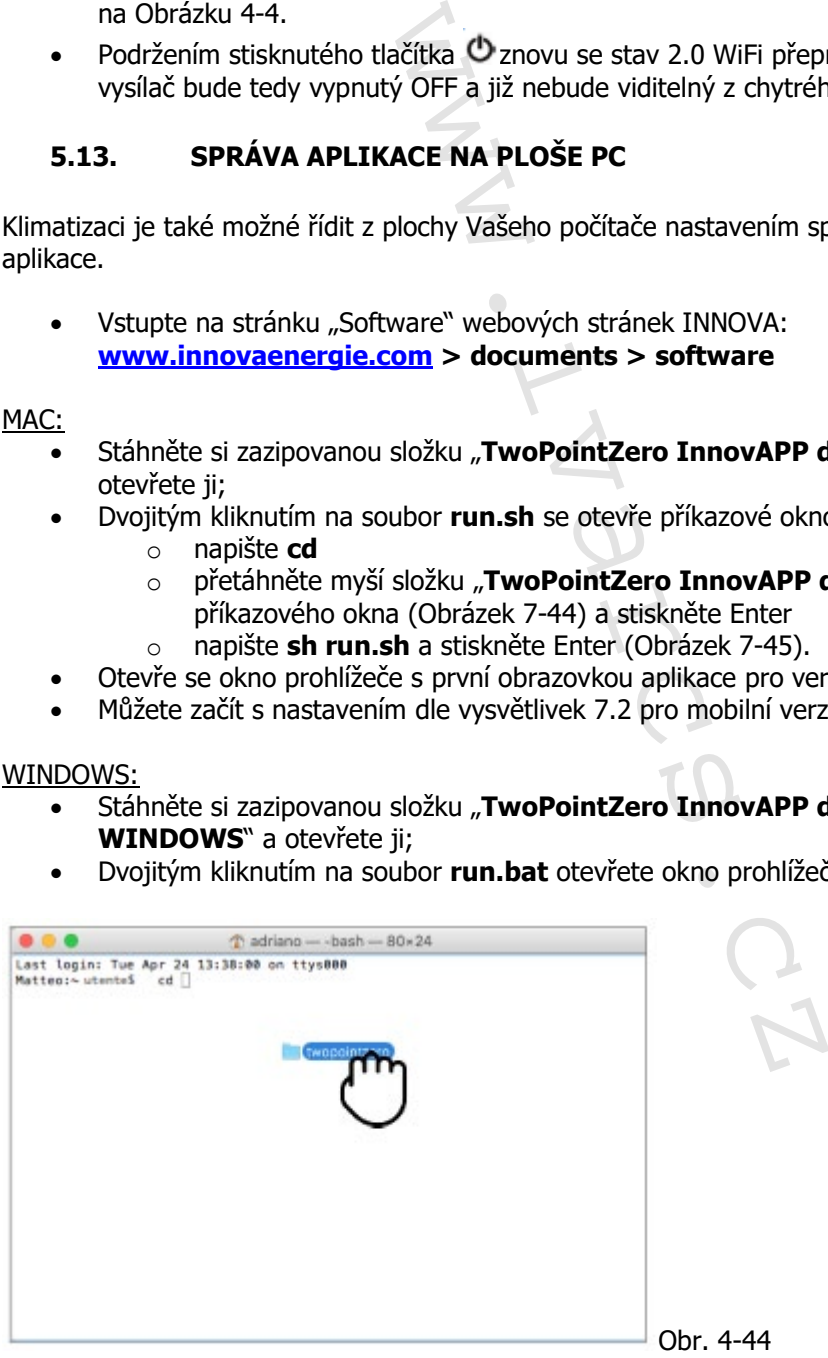

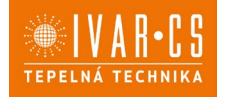

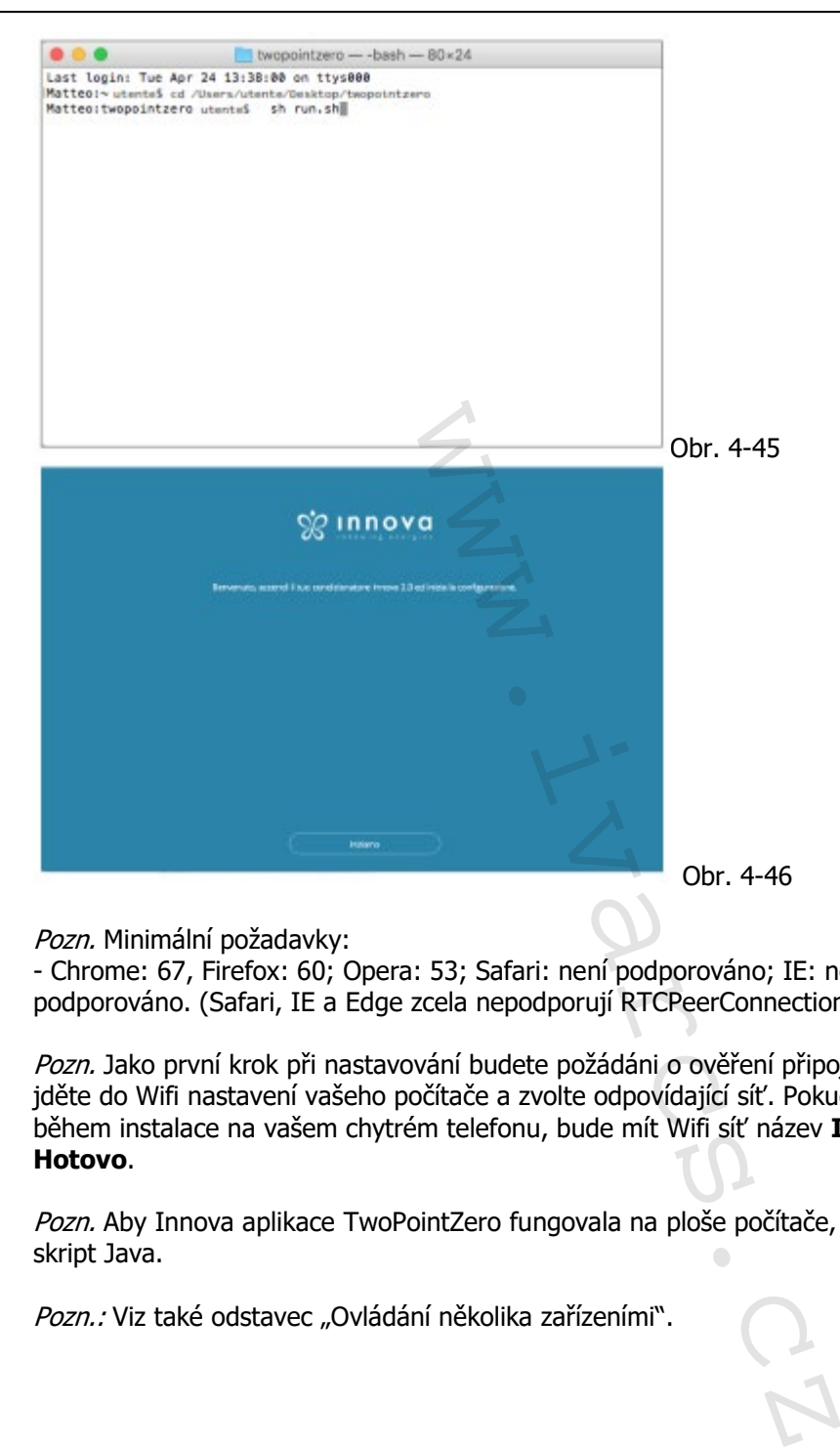

Pozn. Minimální požadavky:

- Chrome: 67, Firefox: 60; Opera: 53; Safari: není podporováno; IE: není podporováno; Edge: není podporováno. (Safari, IE a Edge zcela nepodporují RTCPeerConnection).

Pozn. Jako první krok při nastavování budete požádáni o ověření připojení k Wifi síti klimatizace. Proto jděte do Wifi nastavení vašeho počítače a zvolte odpovídající síť. Pokud již nebyla přejmenována během instalace na vašem chytrém telefonu, bude mít Wifi síť název **Innova2.0.** Poté klikněte na **Hotovo**.

Pozn. Aby Innova aplikace TwoPointZero fungovala na ploše počítače, musíte mít na PC instalovaný skript Java.

Pozn.: Viz také odstavec "Ovládání několika zařízeními".

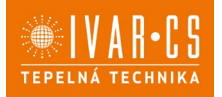

## **5.14. CO DĚLAT V PŘÍPADĚ POTÍŽÍ S OVLÁDÁNÍM PŘES APLIKACI**

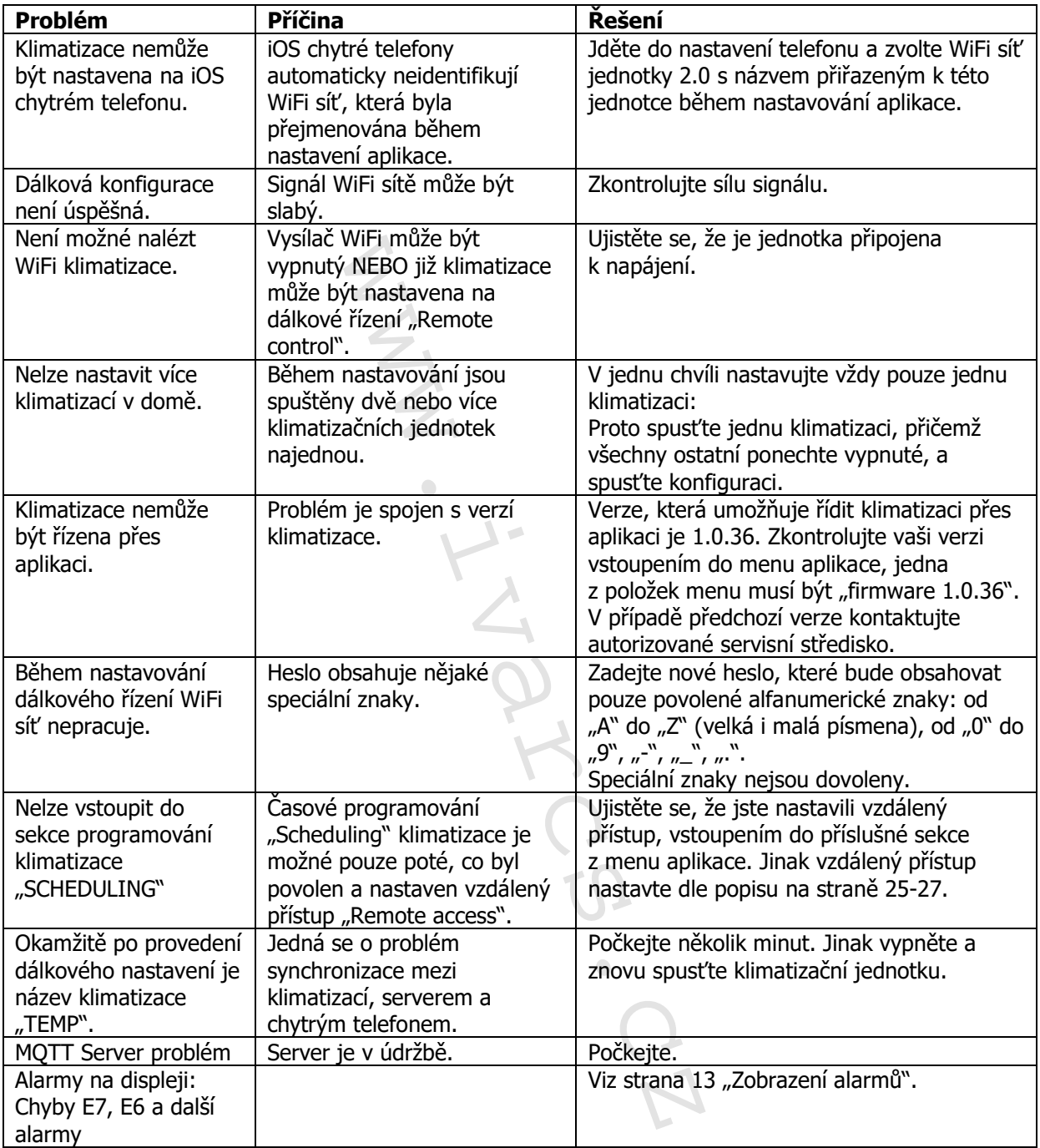

 32/33 2.0\_návod\_POUŽITÍ 05/2024 IVAR CS spol. s r.o., Velvarská 9-Podhořany, 277 51 Nelahozeves www.ivarcs.cz

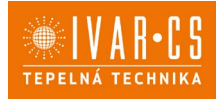

## **8) Upozornění:**

- Společnost IVAR CS spol. s r.o. si vyhrazuje právo provádět v jakémkoliv momentu a bez předchozího upozornění změny technického nebo obchodního charakteru u výrobků uvedených v tomto návodu.
- Vzhledem k dalšímu vývoji výrobků si vyhrazujeme právo provádět technické změny nebo vylepšení bez oznámení, odchylky mezi vyobrazeními výrobků jsou možné.
- Informace uvedené v tomto technickém sdělení nezbavují uživatele povinnosti dodržovat platné normativy a platné technické předpisy.
- Dokument je chráněn autorským právem. Takto založená práva, zvláště práva překladu, rozhlasového vysílání, reprodukce fotomechanikou, nebo podobnou cestou a uložení v zařízení na zpracování dat zůstávají vyhrazena.
- Za tiskové chyby nebo chybné údaje nepřebíráme žádnou zodpovědnost.

word.

Tento návod byl přeložen z originálu N400649A – Rev. 01 – 03/2024 a uživatelského návodu pro aplikaci 2.0.

2.0\_návod\_POUŽITÍ 05/2024 IVAR CS spol. s r.o., Velvarská 9-Podhořany, 277 51 Nelahozeves www.ivarcs.cz